## **GARMIN.**

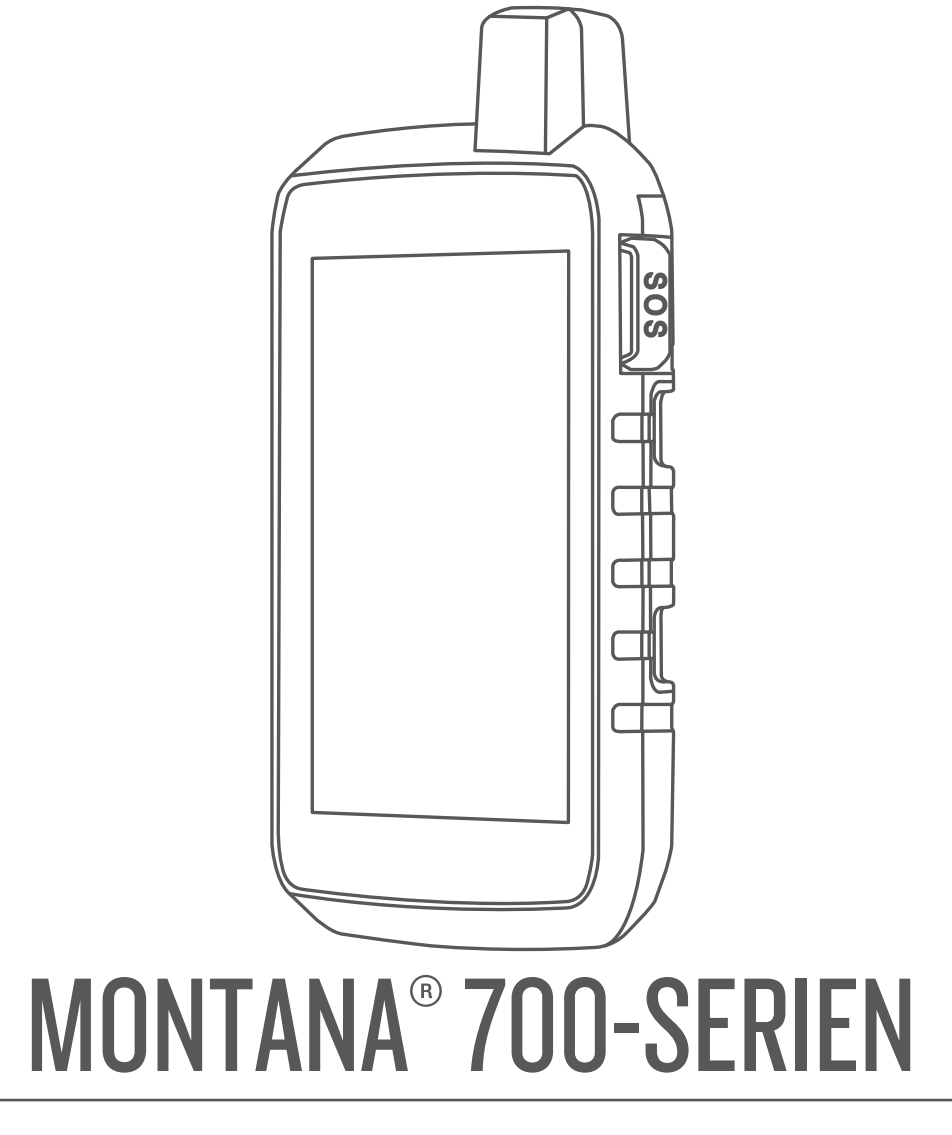

# Användarhandbok

#### © 2020 Garmin Ltd. eller dess dotterbolag

Med ensamrätt. I enlighet med upphovsrättslagarna får den här handboken inte kopieras, helt eller delvis, utan ett skriftligt godkännande från Garmin. Garmin förbehåller sig rätten att ändra eller förbättra sina produkter och att förändra innehållet i den här handboken utan skyldighet att meddela någon person eller organisation om sådana ändringar eller förbättringar. Gå till [www.garmin.com](http://www.garmin.com) om du vill ha aktuella uppdateringar och tilläggsinformation gällande användningen av den här produkten.

Garmin<sup>®</sup>, Garmin-logotypen, ANT+<sup>®</sup>, Auto Lap<sup>®</sup>, AutoLocate®, City Navigator®, inReach®, Montana®, TracBack®, VIRB®, och Xero® är varumärken som tillhör Garmin Ltd. eller dess dotterbolag och är registrerade i USA och andra länder. BaseCamp™, chirp™, Connect IQ™, Garmin Connect™, Garmin Explore™, Garmin Express™, Garmin HuntView™, MapShare™ och tempe™ är varumärken som tillhör Garmin Ltd. eller dess dotterbolag. Drivs av Garmin IERCC. De här varumärkena får inte användas utan skriftligt tillstånd från Garmin.

Android™ är ett varumärke som tillhör Google Inc. Apple®, iPhone® och Mac® är varumärken som tillhör Apple Inc. och är registrerade i USA och andra länder. Märket BLUETOOTH® och logotyperna ägs av Bluetooth SIG, Inc., och all användning av sådana märken från Garmin är licensierad. iOS® är ett registrerat varumärke som tillhör Cisco Systems, Inc. och används på licens från Apple Inc. Iridium® är ett registrerat varumärke som tillhör Iridium Satellite LLC. microSD® och microSDHC-logotypen är varumärken som tillhör SD-3C, LLC. NMEA® är ett registrerat varumärke som tillhör National Marine Electronics Association. Wi-Fi® är ett registrerat varumärke som tillhör Wi-Fi Alliance Corporation. Windows® är ett registrerat varumärke som tillhör Microsoft Corporation i USA och andra länder. Övriga varumärken och varunamn tillhör respektive ägare.

Denna produkt är certifierad av ANT+®. Gå in på [www.thisisant.com/directory](http://www.thisisant.com/directory) för att se en lista över kompatibla produkter och appar.

## Innehållsförteckning

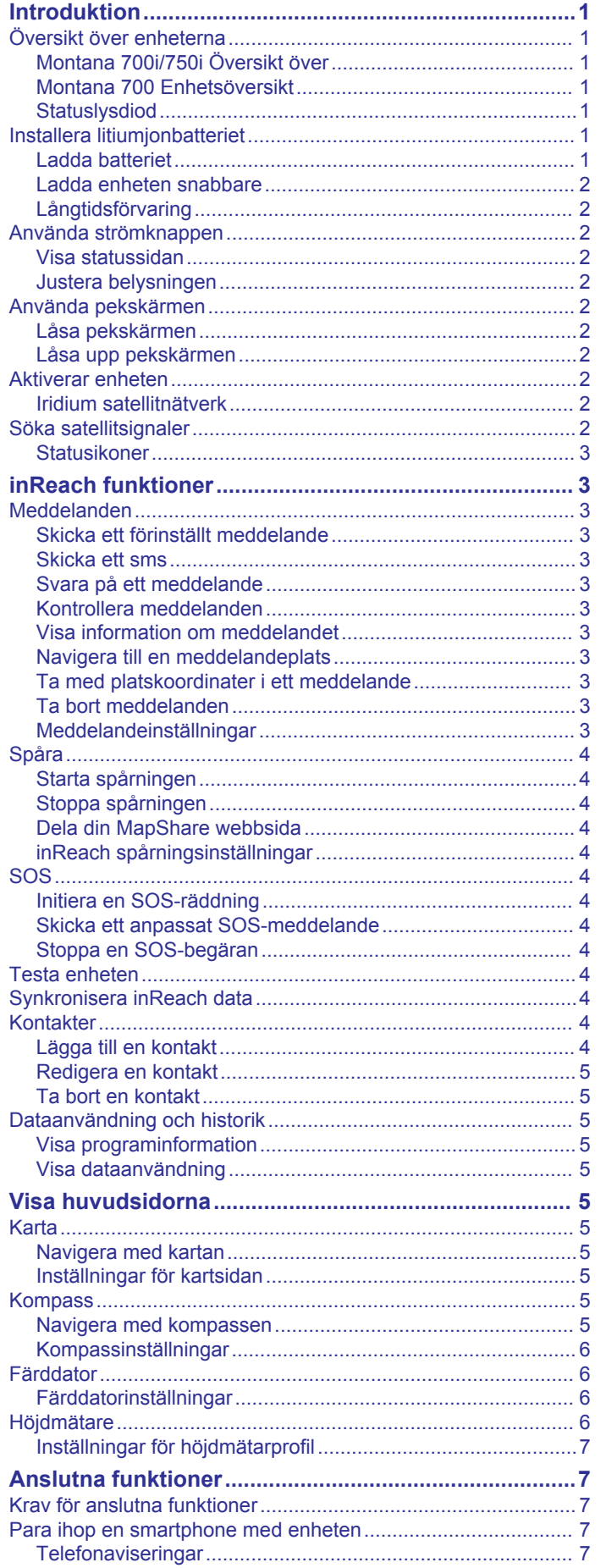

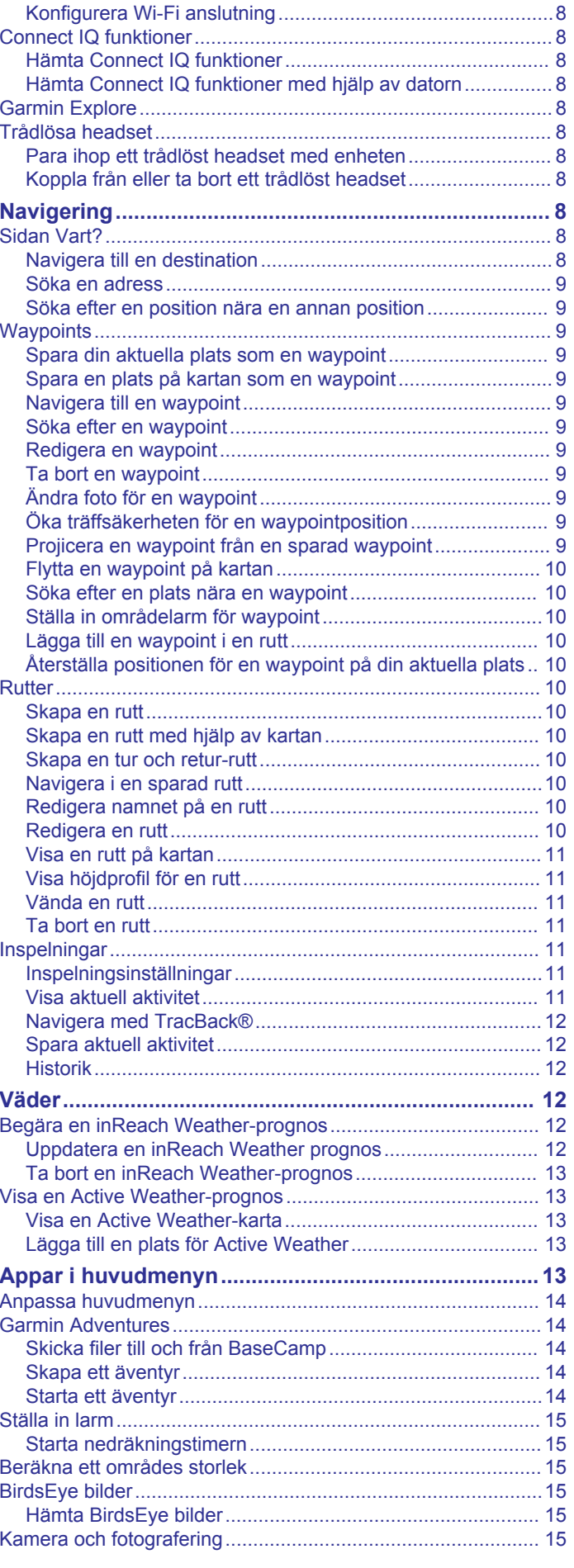

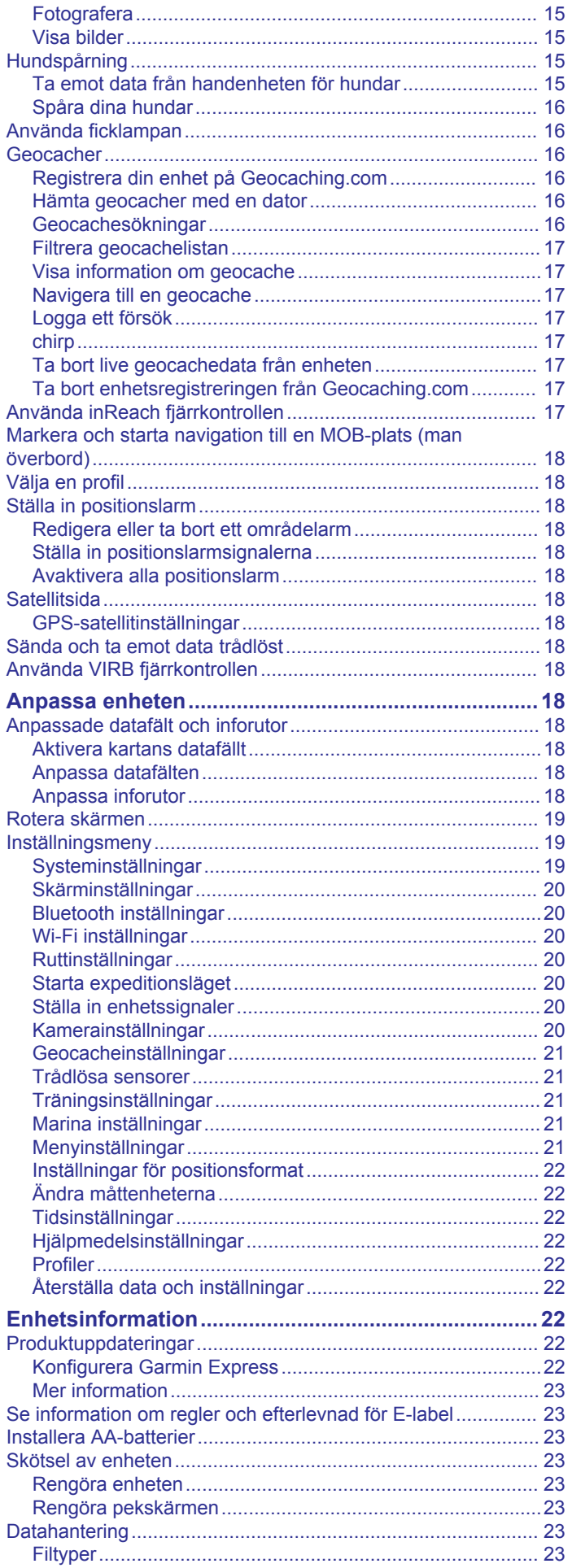

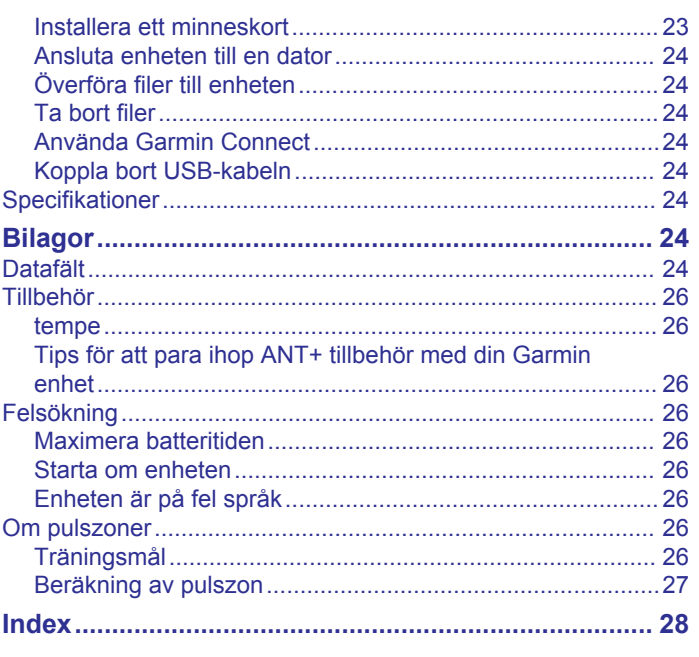

## **Introduktion**

#### **VARNING**

<span id="page-4-0"></span>Guiden *Viktig säkerhets- och produktinformation*, som medföljer i produktförpackningen, innehåller viktig information och produktvarningar.

## **Översikt över enheterna**

#### **Montana 700i/750i Översikt över**

# $\overline{\mathbf{8}}$  $\left( 9\right)$

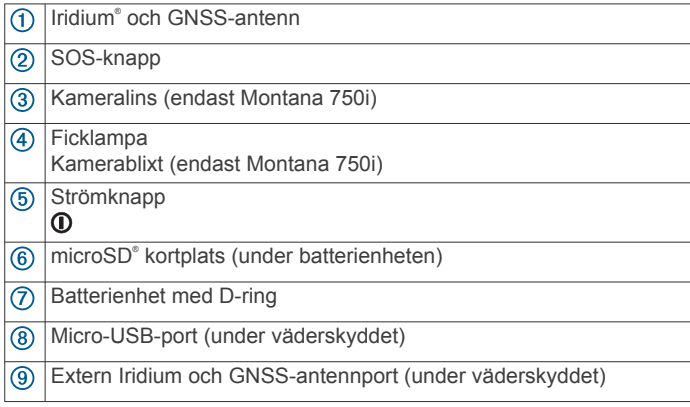

#### **Montana 700 Enhetsöversikt**

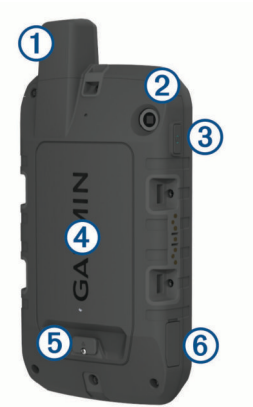

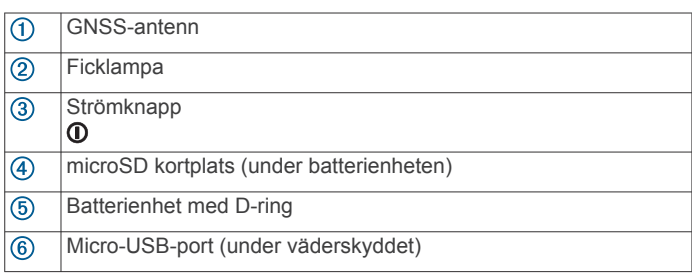

#### **Statuslysdiod**

Statuslysdioden  $\Omega$  anger enhetens status.

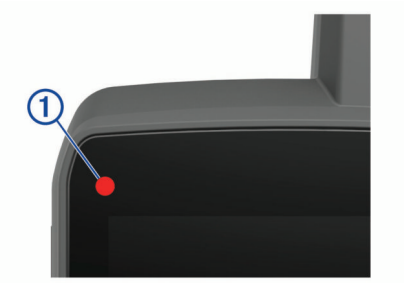

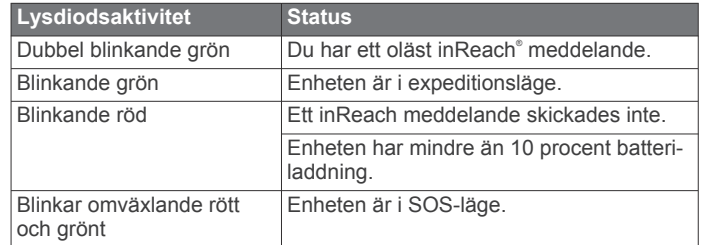

#### **Installera litiumjonbatteriet**

- **1** Ta fram litiumjonbatteriet som medföljde i produktförpackningen.
- **2** Kontrollera att det inte finns något skräp på packningen eller i batteriutrymmet.
- **3** Sätt i batteriet på baksidan av enheten.

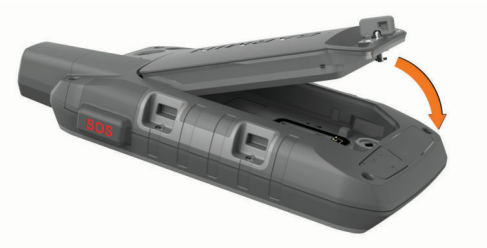

- **4** Vrid D-ringen medurs för att fästa batteriet på enheten.
- **5** Tryck på D-ringen så att den ligger platt mot enhetens baksida.

Du bör lämna kvar batteriet på enheten så att fukt och skräp inte hamnar på batterikontakterna och i microSD kortplatsen.

#### **Ladda batteriet**

#### *OBS!*

Förhindra korrosion genom att torka av USB-porten, väderskyddet och det omgivande området noggrant innan du laddar eller ansluter enheten till en dator.

Försök inte använda enheten för att ladda ett batteri som inte tillhandahållits av Garmin® . Om du försöker ladda ett batteri som inte tillhandahållits av Garmin kan enheten skadas och garantin bli ogiltig.

Innan du kan ansluta USB-kabeln till enheten kan du behöva ta bort monterade extratillbehör.

**Obs!** Det går inte att ladda enheten utanför det godkända temperaturintervallet (*[Specifikationer](#page-27-0)*, sidan 24).

Du kan ladda batteriet med ett standardvägguttag eller en USBport på datorn.

**1** Lyft upp väderskyddet ① från USB-porten ②.

<span id="page-5-0"></span>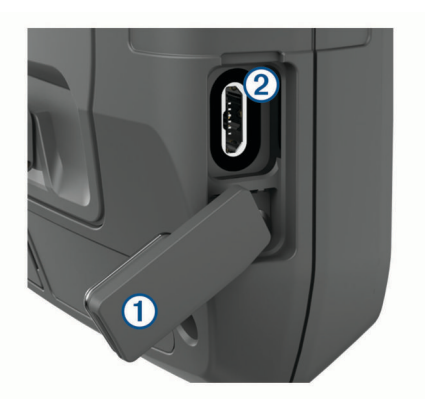

- **2** Anslut den mindre kontakten på USB-kabeln till USB-porten på din enhet.
- **3** Anslut den större änden av USB-kabeln till nätadaptern eller till en USB-port på datorn.
- **4** Om det behövs ansluter du nätadaptern till ett vanligt vägguttag

När du ansluter enheten till en strömkälla slås den på.

**5** Ladda batteriet helt.

**TIPS:** Batterimätaren visas i statusfältet.

#### **Ladda enheten snabbare**

- **1** Anslut enheten till en nätadapter.
- **2** Anslut nätadaptern till ett vanligt vägguttag.
- **3** Håll in strömknappen tills batterimätaren visas.
- **4** Håll in strömknappen igen tills skärmen stängs av. Enheten försätts i ett batteriladdningsläge med låg strömförbrukning.
- **5** Ladda enheten helt.

**Obs!** Du kan se batterimätaren genom att trycka på strömknappen för att slå på skärmen.

#### **Långtidsförvaring**

När du inte tänker använda enheten på flera månader bör du ladda batteriet till minst 50 % innan du lägger undan enheten. Enheten bör förvaras på en sval, torr plats i normal rumstemperatur. Efter förvaring bör du ladda enheten helt innan du använder den.

#### **Använda strömknappen**

Som standard kan du använda strömknappen till att slå på och stänga av enheten, stänga av skärmen och öppna statussidan. Du kan anpassa strömknapparnas funktioner (*[Anpassa](#page-23-0)  [strömknappen](#page-23-0)*, sidan 20).

- Tryck på **①** för att starta enheten.
- Tryck på  $\Phi$  för att öppna statussidan.
- Tryck på  $\Phi$  två gånger för att stänga av skärmen.
- **TIPS:** Du kan trycka på för att slå på skärmen igen.
- Håll **①** nedtryckt för att stänga av enheten.

#### **Visa statussidan**

Statussidan visar aktuell aktivitetsinspelning Bluetooth® och Wi‑Fi® anslutningsstatus och ger snabb tillgång till ofta använda funktioner som att markera waypoints, låsa pekskärmen och justera bakgrundsbelysningen ljusstyrka.

Tryck på  $\Phi$  eller svep nedåt från den övre delen av skärmen för att öppna statussidan.

#### **Justera belysningen**

Omfattande användning av skärmbelysning kan förkorta batteriets livslängd avsevärt. Du kan justera bakgrundsbelysningens ljusstyrka för att maximera batterilivslängden.

**Obs!** Bakgrundsbelysningens ljusstyrka kan begränsas när den återstående batteriladdningen är låg.

- **1** Tryck på för att öppna statussidan.
- **2** Justera bakgrundsbelysningens ljusstyrka med hjälp av skjutreglaget.

#### **Använda pekskärmen**

- Välj ett objekt genom att trycka på skärmen.
- Gör ett pekskärmsval i taget.
- Välj √ för att spara ändringar och stänga sidan.
- Välj  $\times$  för att stänga sidan.
- Välj för att gå tillbaka till föregående sida.
- Välj  $\bigcirc$  för att gå tillbaka till huvudmenyn.
- Välj **för att visa specifika menyalternativ för den sida som** du visar.

#### **Låsa pekskärmen**

Lås skärmen för att förhindra oavsiktliga skärmtryckningar.

- **1** Tryck på **①** för att öppna statussidan.
- $2$  Välj $\hat{a}$ .

#### **Låsa upp pekskärmen**

Tryck på  $<sup>①</sup>$ .</sup>

#### **Aktiverar enheten**

#### **VARNING**

Innan du kan använda inReach funktionerna på Montana 700i/ 750i enheten måste du aktivera den (*[inReach funktioner](#page-6-0)*, [sidan 3\)](#page-6-0).

- **1** Skapa ett konto och välj ett satellitabonnemang på [explore.garmin.com.](http://explore.garmin.com)
- **2** Starta enheten.
- **3** Välj **Nästa**.
- **4** Följ instruktionerna på skärmen.

**Obs!** Du måste ange enhetens IMEI-nummer och behörighetskod för att slutföra onlinedelen av aktiveringen innan du beger dig utomhus.

- **5** Gå utomhus till ett öppet område med fri sikt mot himlen och rikta antennen mot himlen för bästa resultat.
- **6** Vänta medan enheten kommunicerar med Iridium satellitnätverket.

**Obs!** Det kan ta upp till 20 minuter att aktivera enheten. Enheten måste skicka och ta emot flera meddelanden, vilket tar längre tid än att skicka ett enskilt meddelande vid normal användning. Du bör vara utomhus tills aktiveringen är klar.

#### **Iridium satellitnätverk**

Enheten kräver fri sikt mot himlen för att kunna sända meddelanden och spårpunkter via Iridium satellitnätverket. Utan fri sikt mot himlen försöker enheten att skicka informationen tills den tar emot satellitsignaler.

**TIPS:** För bästa anslutning till satelliter håller du enheten med antennen riktad mot himlen.

#### **Söka satellitsignaler**

Det kan ta 30–60 sekunder att söka efter satellitsignaler.

- **1** Gå utomhus till en öppen plats.
- **2** Sätt på enheten om det behövs.
- **3** Vänta medan enheten söker efter satelliter. blinkar när enheten fastställer din GNSS-plats. il i statusfältet visar satellitsignalens styrka.

<span id="page-6-0"></span>När enheten söker efter satellitsignaler börjar den automatiskt spela in din väg som en aktivitet.

#### **Statusikoner**

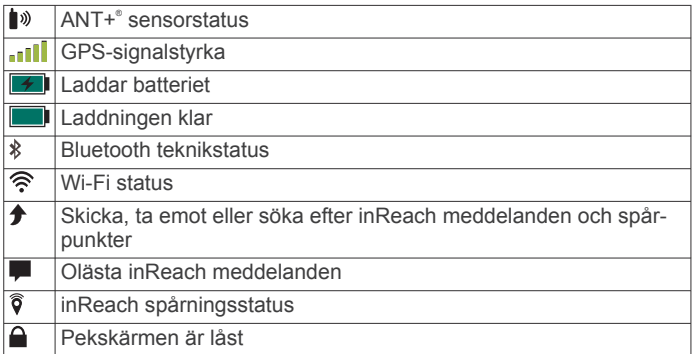

## **inReach funktioner**

#### **VARNING**

Meddelandefunktion, spårning och SOS-funktioner kräver ett aktiv satellitabonnemang. Testa alltid enheten innan du använder den utomhus.

Se till att du har fri sikt mot himlen när du använder meddelandefunktioner, spårning och SOS-funktioner, eftersom dessa kräver en satellit för att fungera korrekt.

För att få ut mesta möjliga av Montana 700i/750i bör du aktivera den. När du aktiverar enheten kan du använda inReach funktioner, som meddelanden, SOS, spårning och inReach Weather.

#### **Meddelanden**

Montana 700i/750i skickar och tar emot sms via Iridium satellitnätverket. Du kan skicka meddelanden till ett smstelefonnummer, en e-postadress eller en annan enhet som har inReach teknologi. Varje meddelande som du skickar innehåller din platsinformation om du har tillåtit det.

#### **Skicka ett förinställt meddelande**

Förinställda meddelanden har fördefinierad text och fördefinierade mottagare. Förinställda meddelanden måste ställas in på Garmin Explore™ webbplatsen på [explore.garmin.com](http://explore.garmin.com).

- **1** Välj **inReach** > **Meddelanden** > **Skicka förinställt**.
- **2** Välj ett förinställt meddelande och välj **Skicka meddelande**.

#### **Skicka ett sms**

- **1** Välj **inReach** > **Meddelanden** > **Nytt meddelande**.
- **2** Välj ett alternativ:
	- För att börja med ett färdigt meddelandet väljer du **Skicka snabbtext**.

**Obs!** Du kan lägga till och redigera snabbtextmeddelanden på Garmin Explore webbplatsen.

- Om du vill skriva ett eget meddelande väljer du **Skriv meddelande**.
- **3** Välj **Till** för att välja mottagare i kontaktlistan, eller ange varje mottagares kontaktinformation.
- **4** När du är klar väljer du **Skicka meddelande**.

#### **Svara på ett meddelande**

- **1** Välj **inReach** > **Meddelanden**.
- **2** Välj en konversation.
- **3** Välj **Svara**.
- **4** Välj ett alternativ:
- Om du vill skriva ett eget meddelande väljer du **Skriv meddelande**.
- För att börja med ett färdigt meddelandet väljer du **Skicka snabbtext** och väljer ett meddelande.
- **5** När du är klar med meddelandet väljer du **Skicka meddelande**.

#### **Kontrollera meddelanden**

När du skickar ett meddelande lyssnar enheten efter svar i 10 minuter. Enheten söker också efter nya meddelanden varje timme. När du använder inReach spårningsfunktionen söker enheten automatiskt efter meddelanden med ditt spårningsintervall.

**Obs!** Enheten måste ha fri sikt mot himlen och vara inom synhåll för en satellit vid tidpunkten för lyssningen för att kunna ta emot meddelanden.

Du kan framtvinga en kontroll av meddelanden genom att kontrollera meddelanden manuellt, skicka ett meddelande eller skicka en spårpunkt. Under en kontroll ansluter enheten till satelliter och tar emot meddelanden som väntar på att skickas till enheten.

Välj **inReach** > **inReach-funktioner** > > **Kontrollera brevlåda**.

#### **Visa information om meddelandet**

- **1** Välj **inReach** > **Meddelanden**.
- **2** Välj en konversation.
- **3** Välj ett meddelande.
- **4** Välj informationsfliken.

#### **Navigera till en meddelandeplats**

När du får ett meddelande från en annan enhet med inReach teknik kan meddelandet innehålla platsinformation. Med de här meddelandena kan du navigera till den plats som meddelandet skickades från.

- **1** Välj **inReach** > **Meddelanden**.
- **2** Välj en konversation.
- **3** Välj ett meddelande med platsinformation.
- **4** Välj kartfliken.
- **5** Välj **Kör**.

#### **Ta med platskoordinater i ett meddelande**

Om du skickar ett meddelande till en mottagare som eventuellt inte har tillgång till internet kan du skicka med dina platskoordinater i meddelandet. Till exempel om mottagaren har en äldre mobiltelefonmodell som inte har stöd för kartvisning eller befinner sig utanför ett område med mobildatatäckning och inte kan visa en webbsida.

- **1** Välj **inReach** > **Meddelanden** > **Nytt meddelande** > **Skicka plats**.
- **2** Ange en eller flera mottagare.
- **3** Om det behövs skriver du ett meddelande.
- **4** Välj **Skicka meddelande**.

#### **Ta bort meddelanden**

- **1** Välj **inReach** > **Meddelanden**.
- **2** Välj en konversation.
- **3** Välj $\equiv$  > Ta bort tråd.

#### **Meddelandeinställningar**

Välj **Inställning** > **Meddelanden**.

- **Ring tills läst**: Ställer in enheten på att ringa tills du läser ett nytt meddelande. Den här funktionen är praktisk om du befinner dig i en bullrig miljö.
- **Aviseringar**: Meddelar dig om inkommande inReach meddelanden.

<span id="page-7-0"></span>**Visa på karta**: Visar inReach meddelanden på kartan.

#### **Spåra**

Du kan använda spårningsfunktionen på Montana 700i/750i enheten för att registrera spårpunkter och överföra dem via Iridium satellitnätverket vid det angivna sändningsintervallet. Spårpunkter visas på Garmin Explore webbplatsen och på MapShare™ spårningssidan.

#### **Starta spårningen**

#### Välj **inReach** > **Spårning** > **Starta spårning**.

**Obs!** När du startar funktionen Spårning börjar även din väg att spelas in som en aktivitet.

#### **Stoppa spårningen**

Välj **inReach** > **Spårning** > **Avbryt spårning**.

**Obs!** Att stoppa spårningen pausar din aktivitetsregistrering.

#### **Dela din MapShare webbsida**

Du kan aktivera MapShare på [explore.garmin.com.](http://explore.garmin.com)

Du kan dela en länk till din MapShare webbsida med andra. Systemet lägger automatiskt till text, bland annat länkinformation, i slutet av meddelandet.

- **1** Välj **inReach** > **Spårning** > **Skicka MapShare** > **OK**.
- **2** Välj **Till** för att välja mottagare i kontaktlistan, eller ange varje mottagares kontaktinformation.
- **3** Välj **Skicka meddelande**.

## **inReach spårningsinställningar**

#### Välj **Inställning** > **Spårning**.

- **Autospår**: Ställer in att enheten ska börja spåra när du startar enheten.
- **Rörelseintervall**: Ställer in hur ofta enheten registrerar en spårpunkt och överför den via satellitnätverket när du förflyttar dig. Om du har ett företagsabonnemang kan du ange intervallet när du står stilla.

#### **SOS**

I en nödsituation kan du använda Montana 700i/750i enheten till att kontakta Garmin International Emergency Response Coordination Center (IERCC) för att få hjälp. När du trycker på SOS-knappen skickas ett meddelande till Garmin IERCC och de meddelar lämplig räddningspersonal om din situation. Du kan kommunicera med Garmin IERCC under en pågående nödsituation medan du väntar på att hjälp ska anlända. Du bör bara använda SOS-funktionen i en verklig nödsituation.

#### **Initiera en SOS-räddning**

**Obs!** Du kan initiera en SOS-räddning oavsett om enheten är på- eller avslagen, så länge den har ström från batteriet.

**1** Lyft upp skyddslocket ① från **SOS**-knappen 2.

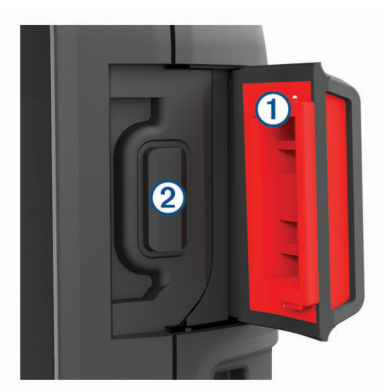

- **2** Håll ned **SOS**-knappen.
- **3** Vänta medan SOS räknar ned.

Enheten skickar ett standardmeddelande till nödhjälpstjänsten med information om din plats.

**4** Svara på bekräftelsemeddelandet från nödhjälpstjänsten.

Ditt svar talar om för nödhjälpstjänsten att du klarar av att ha kontakt med dem under räddningen. Om du inte svarar kommer nödhjälpstjänsten fortfarande att initiera en räddning.

Under de första 10 minuterna av räddningen skickas en platsuppdatering till nödhjälpstjänsten varje minut. För att spara på batteriet efter de första 10 minuterna skickas en platsuppdatering var 10:e minut vid förflyttning och var 30:e minut vid stillastående.

**Obs!** Enheten kan inte stängas av i SOS-läge.

#### **Skicka ett anpassat SOS-meddelande**

När du har tryckt på SOS-knappen för att påbörja en SOSräddning kan du svara med ett anpassat meddelande via SOSsidan.

- **1** Välj **inReach** > **SOS** > **Svara**.
- **2** Välj **Skriv meddelande** för att skriva ett eget SOSmeddelande.
- **3** Välj **Skicka meddelande**.

Ditt svar talar om för nödhjälpstjänsten att du klarar av att ha kontakt med dem under räddningen.

#### **Stoppa en SOS-begäran**

Om du inte längre behöver hjälp kan du stoppa en SOS-begäran efter att den har skickats till nödhjälpstjänsten.

- **1** Lyft upp skyddslocket och håll **SOS**-knappen intryckt.
- **2** Välj **Stoppa SOS**.
- **3** När du uppmanas att bekräfta stoppbegäran väljer du **Stoppa SOS**.

Enheten sänder ut en stoppbegäran. När du får en bekräftelse från nödhjälpstjänsten återgår enheten till normal funktion.

## **Testa enheten**

#### **OBSERVERA**

Du bör testa enheten utomhus innan du använder den på en resa för att kontrollera att ditt satellitabonnemang är aktivt.

#### **Välj inReach > inReach-funktioner >**  $\%$  **> Test.**

Vänta medan enheten skickar ett testmeddelande. När du får ett bekräftelsemeddelande är enheten klar att använda.

#### **Synkronisera inReach data**

Du kan synkronisera data från Garmin Explore kontot till enheten med Garmin Explore appen. När du har redigerat dina data, till exempel planändringar, kontakter, förinställda meddelanden eller snabbtextmeddelanden måste du synkronisera dem till enheten med hjälp av mobilappen.

Öppna Garmin Explore appen.

Ändringar som görs i data som samlingar, waypoints, rutter och spår uppdateras automatiskt.

Nu kan du synkronisera dina data med Montana 700i/750i enheten.

#### **Kontakter**

Du kan lägga till, ta bort och redigera kontakter på Montana 700i/750i enheten.

#### **Lägga till en kontakt**

- **1** Välj **inReach** > **Kontakter** > **Ny kontakt**.
- **2** Välj ett alternativ som du vill redigera.
- **3** Ange ny information.

#### <span id="page-8-0"></span>**Redigera en kontakt**

#### **1** Välj **inReach** > **Kontakter**.

- **2** Välj en kontakt.
- **3** Välj ett alternativ som du vill redigera.
- **4** Ange ny information.

#### **Ta bort en kontakt**

- **1** Välj **inReach** > **Kontakter**.
- **2** Välj en kontakt.
- **3** Välj > **Ta bort kontakt**.

#### **Dataanvändning och historik**

Du kan visa plandetaljer och dataanvändning på Montana 700i/ 750i.

#### **Visa programinformation**

- **1** Välj **inReach** > **inReach-funktioner**.
- $2$  Väli $\odot$ .

#### **Visa dataanvändning**

Du kan visa antalet meddelanden, förinställda meddelanden och spårpunkter som skickats under den innevarande faktureringsperioden. Räknaren för dataanvändning återställs automatiskt vid början av varje faktureringsperiod.

- **1** Välj **inReach** > **inReach-funktioner**.
- $2$  Välj  $\underline{u}$ .

## **Visa huvudsidorna**

Informationen som krävs för använda enheten finns på huvudsidorna. Standardsidorna innehåller huvudmenyn, kartan, kompassen, färddatorn och Vart?-sidorna.

- Välj ikoner i fältet **Favoriter** för att bläddra genom huvudsidorna.
- Håll in en ikon i fältet **Favoriter** och dra den till en ny plats för att ändra ordningen för ikonerna eller för att ta bort en ikon.

**TIPS:** Du kan även välja **Inställning** > **Menyer** > **Favoriter**  för att anpassa fältet Favoriter. Ikonerna  $\triangle$  och  $\equiv$  kan inte tas bort eller ändras.

#### **Karta**

▲ visar din plats på kartan. Medan du reser flyttar och visar ▲ din väg. Beroende på zoomnivå kan waypointnamn och symboler visas på kartan. Du kan zooma in på kartan för att se fler detaljer. När du navigerar till en destination visas rutten med en färgad linje på kartan.

#### **Navigera med kartan**

- **1** Börja navigera mot en destination (*[Navigera till en](#page-11-0) [destination](#page-11-0)*, sidan 8).
- **2** Slutför en eller flera av följande åtgärder från kartan:
	- Dra i kartan för att se olika områden.
	- Nyp ihop eller dra isär två fingrar på pekskärmen för att zooma in och ut på kartan.
	- Välj  $\bigstar$  och  $\bigstar$  för att zooma in och ut på kartan.
	- Dubbeltryck på kartan för att zooma in snabbt.
	- Välj en plats på kartan (markeras med ett stift) och gå till informationsfältet högst upp på skärmen för att visa information om den valda platsen.
	- Välj  $\diamondledast$  om du vill välja vilka kartlager som ska visas på kartan.

#### **Inställningar för kartsidan**

På kartan väljer du .

**Stoppa navigering**: Slutar navigera längs aktuell rutt.

**Kartinställning**: Gör att du kan öppna fler kartinställningar (*Kartinställningar*, sidan 5).

**Mät distans**: Gör att du kan mäta avståndet mellan flera platser (*Mäta avstånd på kartan*, sidan 5).

**Återställ**: Återställer kartan till fabriksinställningarna.

#### *Kartinställningar*

Från kartan väljer du **sei** och väljer **Kartinställning**.

**Konfigurera kartor**: Aktiverar eller avaktiverar de kartor som för närvarande är inlästa i enheten (*[Aktivera kartor](#page-12-0)*, sidan 9).

- **Orientering**: Justerar hur kartan visas på sidan (*Ändra kartans orientering*, sidan 5).
- **Info fält**: Ställer in inforutor som visas på kartan. I varje inforuta visas olika uppgifter om din rutt eller plats.
- **Guidningstext**: Ställer in när guidningstext visas på kartan.

**Avancerade inställn.**: Gör att du kan öppna avancerade kartinställningar (*Avancerade kartinställningar*, sidan 5).

#### *Avancerade kartinställningar*

Från kartan väljer du **och väljer Kartinställning** > **Avancerade inställn.**.

- **Autozoom**: Väljer automatiskt rätt zoomnivå för optimal användning. Om du har valt Av måste du zooma in och ut manuellt.
- **Detaljer**: Väljer hur mycket detaljer som visas på kartan. Ju fler detaljer du visar desto långsammare går det att rita om kartan.
- **Skuggad relief**: Visar detaljerad relief på kartan (om den är tillgänglig) eller stänger av skuggning.
- **Fordon**: Ställer in positionsikonen som indikerar din position på kartan. Standardikonen är en liten blå triangel.
- **Zoomnivåer**: Justerar zoomnivån där kartobjekt visas. Kartobjekt visas inte om kartans zoomnivå är högre än den inställda nivån.

**Textstorlek**: Väljer textstorlek för kartobjekt.

**Karthastighet**: Anpassar hastigheten för kartritningen. En högre hastighet minskar batteriets livslängd.

#### *Ändra kartans orientering*

- 1 På kartan väljer du
- **2** Välj **Kartinställning** > **Orientering**.
- **3** Välj ett alternativ:
	- Välj **Norr upp** för att visa norr överst på sidan.
	- Välj **Spår uppåt** för att visa den nuvarande kursen överst på sidan.
	- Välj **Fordonsläge** om du vill visa färdriktningen ur ett bilperspektiv med färdriktningen överst.

#### *Mäta avstånd på kartan*

Du kan mäta avståndet mellan två platser.

- **1** Välj en plats på kartan.
- **2** Välj > **Mät distans** > **Start** > **Använd**.
- **3** Flytta flaggan till en annan plats på kartan.

#### **Kompass**

När du navigerar pekar  $\blacktriangle$  mot din destination oavsett i vilken riktning du rör dig. Om  $\triangle$  pekar uppåt på den elektroniska kompassen färdas du mot din destination. Om  $\triangle$  pekar i någon annan riktning bör du svänga tills den pekar uppåt på kompassen.

#### **Navigera med kompassen**

När du navigerar till en destination, pekar  $\triangle$  mot din destination oavsett i vilken riktning du rör dig.

**1** Navigera mot en destination (*[Navigera till en destination](#page-11-0)*, [sidan 8\)](#page-11-0).

<span id="page-9-0"></span>2 Vänd dig tills  $\triangle$  pekar mot toppen av kompassen och fortsätt att förflytta dig i den riktningen mot destinationen.

#### **Kompassinställningar**

#### Från kompassen väljer du

- **Kurs mot mål**: Peka enheten mot ett objekt långt bort och navigera med objektet som referenspunkt (*Navigera med Kurs mot mål*, sidan 6).
- **Stoppa navigering**: Avbryter navigering längs aktuell rutt.
- **Byt inforutor**: Byter temat och informationen som visas i inforutorna.
- **Ställ in skala**: Ställer in skalan för avståndet mellan punkterna på kursavvikelseindikatorn vid navigering med Kurs mot mål.
- **Kalibrera kompass**: Du kan kalibrera kompassen om du upplever ett onormalt kompassbeteende, t.ex. efter att ha rört dig långa avstånd eller efter extrema temperaturändringar (*Kalibrera kompassen*, sidan 6).
- **Riktningsinställningar**: Gör att du kan anpassa kompassens riktningsinställningar (*Riktningsinställningar*, sidan 6).
- **Lås datafält**: Låser datafälten. Du kan låsa upp datafälten för att anpassa dem.
- **Återställ**: Återställer kompassen till fabriksinställningarna.

#### *Navigera med Kurs mot mål*

Du kan peka med enheten mot ett avlägset objekt med kompassriktningen låst, projicera objektet som en waypoint och navigera med objektet som referenspunkt.

- **1** Från kompassen väljer du > **Kurs mot mål**.
- **2** Rikta enheten mot ett objekt.
- **3** Välj **Lås riktning** > **Ställ in kurs**.
- **4** Navigera med kompassen.

#### *Projicera en waypoint från din aktuella plats*

Du kan spara en ny waypoint genom att projicera avståndet din aktuella plats.

Om du till exempel vill navigera till en plats på andra sidan en flod eller bäck kan du projicera en waypoint från din aktuella plats till den observerade platsen och sedan navigera till den nya platsen när du har tagit dig över floden eller bäcken.

- **1** Från kompassen väljer du > **Kurs mot mål**.
- **2** Rikta enheten mot den nya platsen.
- **3** Välj **Lås riktning** > **Projektwaypoint**.
- **4** Välj en måttenhet.
- 5 Ange avståndet och välj  $\checkmark$ .
- **6** Välj **Spara**.

#### *Kalibrera kompassen*

Innan du kan kalibrera den elektroniska kompassen måste du befinna dig utomhus och på avstånd från objekt som kan påverka magnetfält, t.ex. bilar, byggnader och kraftledningar.

Enheten har en elektronisk kompass med tre axlar. Du bör kalibrera kompassen när du har förflyttat dig långa avstånd eller upplevt temperaturförändringar.

- **1** På kompassen trycker du på .
- **2** Välj **Kalibrera kompass** > **Start**.
- **3** Följ instruktionerna på skärmen.

#### *Riktningsinställningar*

Från kompassen väljer du **sei** och väljer Riktningsinställningar.

- **Skärm**: Ställer in typen av riktningsvisning som visas på kompassen.
- **Nordlig referens**: Ställer in nord som kursreferens för kompassen.
- **Gå till-linje/pekare**: Ställer in hur pekaren som visas på kartan beter sig. Kurs pekar i destinationens riktning. Kurs (CDI) visar ditt förhållande till kurslinjen som leder till destinationen.
- **Kompass**: Växlar automatiskt från elektronisk kompass till GPSkompass när du färdas med högre hastighet under en viss tid.
- **Kalibrera kompass**: Du kan kalibrera kompassen om du upplever ett onormalt kompassbeteende, t.ex. efter att ha rört dig långa avstånd eller efter extrema temperaturändringar (*Kalibrera kompassen*, sidan 6).

#### *Kurspekare*

Kurspekaren är mest användbar när du navigerar till destinationen i en rak linje, till exempel när du navigerar på vatten. Den kan hjälpa dig att hitta tillbaka till kurslinjen när du avviker för att undvika hinder och andra faror.

Om du vill aktivera kurspekaren väljer du från kompassen  $\equiv$  > **Riktningsinställningar** > **Gå till-linje/pekare** > **Kurs (CDI)**.

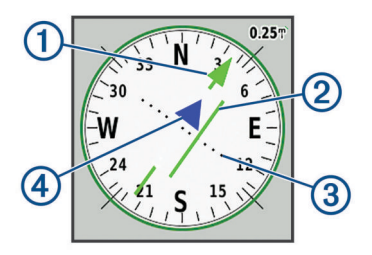

- Kurslinjepekare. Anger riktningen för den önskade kurslinjen från  $\odot$ startpunkten till nästa waypoint.
- $(2)$ Kursavvikelseindikator (CDI). Anger platsen för önskad kurslinje i förhållande till din plats. Om CDI är inriktad med kurslinjepekaren är du på rätt kurs.
- Kursavvikelsedistans. Prickarna anger distansen ur kurs. Distansen  $\circled{3}$ som representeras av varje punkt anges av skalan längst upp till höger.
- $\overline{a}$ Till-och-från-indikator. Anger om du är på väg till eller från nästa waypoint.

## **Färddator**

Färddatorn visar din aktuella hastighet, medelhastighet, trippmätare och annan användbar information. Du kan anpassa färddatorns utseende, inforutor och datafält.

#### **Färddatorinställningar**

Från färddatorn väljer du

- **Nollställ**: Återställer alla färddatorvärden till noll. Du bör återställa färddatorn innan du påbörjar en färd så att den visar rätt information.
- **Byt inforutor**: Byter temat och informationen som visas i inforutorna.

**Obs!** Dina anpassade inställningar lagras i inforutorna. Dina inställningar försvinner inte när du byter profil (*[Profiler](#page-25-0)*, [sidan 22\)](#page-25-0).

- **Lås datafält**: Låser datafälten. Du kan låsa upp datafälten för att anpassa dem.
- **Infoga sida**: Infogar en extra sida med anpassningsbara datafält.
- **Ta bort sida**: Tar bort en extra sida med anpassningsbara datafält.
- **Mer data**: Lägger till ytterligare datafält i färddatorn.

**Mindre data**: Tar bort datafält från färddatorn.

**Återställ**: Återställer färddatorn till fabriksinställningarna.

#### **Höjdmätare**

Som standard visar höjdmätarprofilen höjden över tillryggalagd sträcka. Du kan anpassa inställningar för höjdmätaren

<span id="page-10-0"></span>(*Höjdmätarinställningar*, sidan 7). Du kan välja valfri punkt på profilen om du vill visa information om den punkten.

Du kan anpassa fältet för favoriter för att lägga till höjdmätarsidan (*[Anpassa fältet för favoriter](#page-24-0)*, sidan 21).

#### **Inställningar för höjdmätarprofil**

Från höjdmätaren väljer du

- **Höjdmätare**: Avaktiverar barometern så att enheten endast använder GPS-data för höjdmätningar.
- **Nollställ**: Återställer höjdmätardata, inklusive waypoint-, spåroch trippdata.
- **Höjdmätarinställningar**: Gör att du kan öppna fler höjdmätarinställningar (*Höjdmätarinställningar*, sidan 7).

**Återställ**: Återställer höjdmätaren till fabriksinställningarna.

#### *Höjdmätarinställningar*

#### Från höjdmätaren väljer du > **Höjdmätarinställningar**.

- **Autokalibrering**: En gång gör att höjdmätaren automatiskt kan kalibrera en gång när du startar en aktivitet. Kontinuerligt gör att höjdmätaren kan kalibreras under hela aktiviteten.
- **Barometerläge**: Varierande höjd gör att barometern kan mäta höjdförändringar när du är i rörelse. Angiven höjd förutsätter att enheten är stationär på en angiven höjd och att det barometriska trycket därför endast förändras av vädret.
- **Trycktrend**: Ställer in hur enheten spelar in tryckdata. Spara alltid spelar in alla tryckdata, som kan vara till hjälp när du söker efter tryckfronter.
- **Plottyp**: Spelar in höjdförändringar under en viss tid eller en viss sträcka, spelar in barometriskt tryck under en viss tid eller spelar in omgivningstryck under en viss tid.
- **Kalibrera höjdmätare**: Gör att du manuellt kan kalibrera den barometriska höjdmätaren (*Kalibrera den barometriska höjdmätaren*, sidan 7).

#### *Kalibrera den barometriska höjdmätaren*

Du kan kalibrera höjdmätaren manuellt om du känner till korrekt höjd och korrekt lufttryck.

- **1** Gå till en plats där höjden eller lufttrycket är känt.
- **2** Från höjdmätaren väljer du > **Höjdmätarinställningar** > **Kalibrera höjdmätare**.
- **3** Följ instruktionerna på skärmen.

## **Anslutna funktioner**

Anslutningsfunktioner är tillgängliga för Montana enheten när du ansluter enheten till ett trådlöst nätverk eller till en kompatibel smartphone med trådlös Bluetooth teknologi. För vissa funktioner kan du behöva installera appen Garmin Connect™ eller Garmin Explore på din smartphone. Gå till [garmin.com](http://garmin.com/apps) [/apps](http://garmin.com/apps) om du vill veta mer.

- **Bluetooth sensorer**: Gör att du kan ansluta sensorer som är kompatibla med Bluetooth, till exempel en pulsmätare.
- **Connect IQ™**: Gör att du kan utöka dina enhetsfunktioner med widgets, datafält och appar med Connect IQ appen.
- **EPO-hämtningar**: Här kan du hämta en utökad förutsägelsefil för att snabbt hitta GPS-satelliter och minska tiden det tar att få en initial GPS-positionsbestämmelse med Garmin Connect appen eller när du är ansluten till ett Wi‑Fi nätverk.
- **BirdsEye bilder**: Hämta BirdsEye Satellite Imagery bilder direkt till enheten när du är ansluten till ett Wi‑Fi nätverk.
- **Garmin Explore**: Appen Garmin Explore synkroniserar och delar waypoints, spår och rutter med din enhet. Du kan också hämta kartor till din smartphone för offline-åtkomst.

**Geocachedata live**: Tillhandahåller betalda eller abonnemangsfria tjänster för att visa geocachedata live från [www.geocaching.com](http://www.geocaching.com/) med Garmin Connect appen eller när du är ansluten till ett Wi‑Fi nätverk.

- **Spåra**: Gör att du kan registrera spårpunkter och överföra dem via Iridium satellitnätverket. Du kan bjuda in kontakter genom att skicka dem ett inReach meddelande ute på fältet. Med den här funktionen kan dina kontakter visa realtidsdata på en MapShare spårningssida med ditt Garmin Explore konto.
- **LiveTrack**: Gör det möjligt för vänner och familj att följa dina aktiviteter i realtid. Du kan bjuda in följare via e-post eller sociala medier så att de kan se dina realtidsdata på en Garmin Connect spårningssida.
- **Telefonaviseringar**: Visar telefonaviseringar och meddelanden på Montana med Garmin Connect appen.
- **Programvaruuppdateringar**: Ta emot uppdateringar för enhetens programvara med Garmin Connect appen eller när du är ansluten till ett Wi‑Fi nätverk.
- **Active Weather**: Visa aktuella väderförhållanden och väderprognoser med Garmin Connect appen eller när du är ansluten till ett Wi‑Fi nätverk.
- **Väder inReach**: Du kan få väderinformation via ditt inReach abonnemang. Du kan begära en standard-, premium- eller marin väderprognos.

#### **Krav för anslutna funktioner**

För vissa funktioner krävs en telefon eller en särskild app på din smartphone.

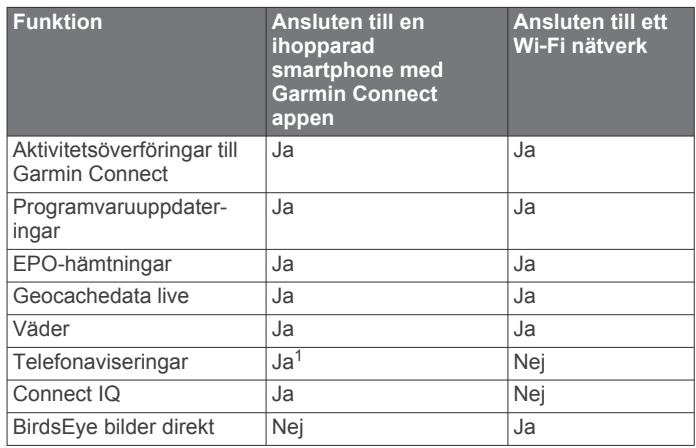

#### **Para ihop en smartphone med enheten**

- **1** Placera din kompatibla smartphone inom 10 m (33 fot) från enheten.
- **2** Välj **Inställning** > **Bluetooth** > **Inställning av telefonen**.
- **3** På din kompatibla smartphone aktiverar du Bluetooth teknologi och öppnar Garmin Connect appen.
- 4 På menyn **eller ···** i Garmin Connect appen väljer du **Garmin-enheter** > **Lägg till enhet** och följer instruktionerna för att para ihop enheten.
- **5** Installera och öppna Garmin Explore appen.
- **6** Logga in i Garmin Explore appen med ditt Garmin Connect användarnamn och lösenord.
- **7** Välj enhetsalternativet för att para ihop enheten med Garmin Explore appen.

#### **Telefonaviseringar**

För telefonaviseringar krävs att en kompatibel smartphone är inom räckhåll och ihopparad med enheten. När telefonen tar emot meddelanden skickar den aviseringar till din enhet.

#### *Visa telefonaviseringar*

Innan du kan visa aviseringar måste du para ihop din enhet med en kompatibel smartphone.

**1** Välj  $\Phi$  > Aviseringar.

<sup>&</sup>lt;sup>1</sup> Enheten tar emot telefonaviseringar från en ihopparad iOS<sup>®</sup> telefon direkt och via Garmin Connect appen på en Android™ telefon.

#### <span id="page-11-0"></span>**2** Välj en avisering.

#### *Dölja aviseringar*

Aviseringar är aktiverade som standard när du parar ihop din enhet med en kompatibel smartphone. Du kan dölja aviseringar så att de inte visas på enhetens skärm.

#### **1** Välj **Inställning** > **Bluetooth** > **Inställning av telefonen**.

**2** Om du vill avaktivera aviseringar på enheten väljer du **Aviseringar**.

#### *Hantera aviseringar*

Du kan använda din kompatibla smartphone för att hantera aviseringar som visas på din Montana enhet.

Välj ett alternativ:

- Om du använder en iPhone® enhet går du till iOS aviseringsinställningarna för att välja de objekt du vill visa på enheten.
- Om du använder en Android smartphone väljer du **Inställningar** > **Smartaviseringar** från Garmin Connect appen.

#### **Ansluta till ett trådlöst nätverk**

- **1** Välj **Inställning** > **Wi-Fi**.
- **2** Om det behövs väljer du omkopplaren för att aktivera Wi‑Fi teknik.
- **3** Välj **Lägg till nätverk**.
- **4** Välj ett alternativ:
	- För att välja ett allmänt trådlöst nätverk markerar du ett trådlöst nätverk i listan och anger lösenordet om det behövs.
	- $\cdot$  För att välja ett icke-allmänt trådlöst nätverk väljer du $\equiv$  > **Lägg till nätverk** och anger nätverkets SSID och lösenord.

Enheten lagrar nätverksinformationen och ansluter automatiskt när du kommer tillbaka till den här platsen.

#### **Konfigurera Wi**‑**Fi anslutning**

Innan du kan använda Wi‑Fi funktionerna måste du konfigurera Wi‑Fi anslutningen med hjälp av Garmin Express™ programmet.

- **1** Gå till [garmin.com/express](http://garmin.com/express) och hämta Garmin Express programmet.
- **2** Välj enheten.
- **3** Välj **Verktyg** > **Hjälpprogram**.
- **4** Följ instruktionerna på skärmen för att konfigurera Wi‑Fi anslutning med Garmin Express programmet.

#### **Connect IQ funktioner**

Du kan lägga till Connect IQ funktioner till enheten från Garmin och andra leverantörer med hjälp av Connect IQ appen. Du kan anpassa enheten med datafält, widgets och appar.

- **Datafält**: Gör att du kan hämta nya datafält som presenterar sensor-, aktivitets- och historikdata på nya sätt. Du kan lägga till Connect IQ datafält i inbyggda funktioner och sidor.
- **Widgets**: Ger snabb information, bland annat sensordata och aviseringar.

**Appar**: Lägger till interaktiva funktioner i enheter, till exempel nya utomhus- och träningsaktivitetstyper.

#### **Hämta Connect IQ funktioner**

Innan du kan hämta funktioner från Connect IQ appen måste du para ihop Montana enheten med din smartphone. (*[Para ihop en](#page-10-0)  [smartphone med enheten](#page-10-0)*, sidan 7).

- **1** I app store i din smartphone installerar och öppnar du Connect IQ appen.
- **2** Om det behövs väljer du din enhet.
- **3** Välj en Connect IQ funktion.

**4** Följ instruktionerna på skärmen.

#### **Hämta Connect IQ funktioner med hjälp av datorn**

- **1** Anslut enheten till datorn med en USB-kabel.
- **2** Gå till [apps.garmin.com](https://apps.garmin.com) och logga in.
- **3** Välj en Connect IQ funktion och hämta den.
- **4** Följ instruktionerna på skärmen.

## **Garmin Explore**

På Garmin Explore webbplatsen och i mobilappen kan du planera resor och använda molnlagring för waypoints, rutter och spår. De ger dig avancerad planering, både online och offline, så att du kan dela och synkronisera data med din kompatibla Garmin enhet. Du kan använda mobilappen för att hämta kartor för åtkomst offline, och sedan navigera vart du vill utan att använda ditt mobilabonnemang.

Du kan hämta Garmin Explore appen från appbutiken på din smartphone, eller så kan du gå till [explore.garmin.com.](http://explore.garmin.com)

#### **Trådlösa headset**

Enheten kan skicka ljudnavigeringsmeddelanden till ett headset med Bluetooth.

#### **Para ihop ett trådlöst headset med enheten**

Innan du kan ta emot navigeringsmeddelanden via ditt headset måste du para ihop din enhet med ett kompatibelt headset med Bluetooth teknologi.

**Obs!** Endast ett headset åt gången kan vara aktivt.

- **1** Placera ditt headset och din Montana enhet inom 10 m (33 fot) från varandra.
- **2** Aktivera Bluetooth teknologi på headsetet och gör det synligt för andra Bluetooth enheter.
- **3** På Montana enheten väljer du **Inställning** > **Bluetooth** > **Ljudenhet** > **Lägg till enhet**.

En lista med Bluetooth enheter som finns i närheten visas.

**4** Välj headset i listan.

Enheten skickar navigeringsmeddelanden till ditt headset när du navigerar längs en rutt.

#### **Koppla från eller ta bort ett trådlöst headset**

- **1** Välj **Inställning** > **Bluetooth** > **Ljudenhet**.
- **2** Välj ditt headset.
- **3** Välj ett alternativ:
	- Om du tillfälligt vill koppla från ett headset utan att ta bort det från listan med ihopparade enheter väljer du **Inaktivera enhet**.
	- Om du vill ta bort ett headset från listan med ihopparade enheter väljer du **Ta bort**.

## **Navigering**

#### **Sidan Vart?**

Du kan använda Q för att hitta en destination att navigera till. Alla Vart?-kategorier är inte tillgängliga i alla områden och på alla kartor.

#### **Navigera till en destination**

- **1** Välj **Q**.
- **2** Välj en kategori.
- **3** Om det behövs väljer du > **Sök stavning** och anger destinationsnamnet eller en del av namnet.
- **4** Välj en destination.
- **5** Välj **Kör**.
- **6** Om det behövs väljer du aktivitetstyp.
- <span id="page-12-0"></span>**7** Om det behövs väljer du ruttberäkningsmetoden. Rutten visas som en färgad linje på kartan.
- **8** Navigera med hjälp av kartan (*[Navigera med kartan](#page-8-0)*, sidan 5) eller kompassen (*[Navigera med kompassen](#page-8-0)*, sidan 5).

#### *Avbryta navigering*

På kartan eller kompassen väljer du > **Stoppa navigering**.

#### **Söka en adress**

Du kan använda de förladdade City Navigator® kartorna på Montana 700i/750i enheten för att söka efter adresser.

Du kan köpa City Navigator kartor för Montana 700 enheten. Mer information finns i *Kartor som tillval*, sidan 9.

1 Välj Q > Adresser.

- **2** Välj **Sökområde** och välj ett alternativ:
	- Välj **Ange Stad/Ort postnr** och ange stad eller postnummer.
	- Välj **Ange område** och ange delstat eller provins.
- **3** Välj **Nummer** och ange husnumret.
- **4** Välj **Gatunamn** och ange gatan.

#### *Navigera längs en körrutt*

Innan du kan navigera gaturutter måste du ha City Navigator kartor eller andra kartor med gaturutter installerade.

- **1** Välj **Profiländring** > **Körning**.
- **2** Välj en destination.
- **3** Navigera med kartan.

Svängarna visas i textfältet överst på kartan. Ljudtoner indikerar svängar längs rutten.

#### *Kartor som tillval*

Du kan använda ytterligare kartor på enheten, som satellitbilder för BirdsEye, City Navigator och detaljerade kartor för Garmin HuntView™ Plus. Detaljerade kartor kan innehålla fler intressanta platser, t.ex. restauranger eller marina tjänster. Om du vill ha mer information går du till [buy.garmin.com](http://buy.garmin.com) eller kontaktar en återförsäljare av Garmin.

#### *Aktivera kartor*

Du kan aktivera kartprodukter som har installerats på din enhet.

- **1** På kartan väljer du > **Kartinställning** > **Konfigurera kartor**.
- **2** Välj omkopplaren för att aktivera varje installerad karta.

#### **Söka efter en position nära en annan position**

- **1** Välj  $Q > \equiv$  > Sök nära.
- **2** Välj ett alternativ.
- **3** Välj en plats.

#### **Waypoints**

Waypoints är positioner som du spelar in och sparar på din enhet. Waypoints kan markera var du befinner dig, vart du ska eller var du har varit.

#### **Spara din aktuella plats som en waypoint**

- **1** Välj **Markera waypoint**.
- **2** Om det behövs väljer du ett fält för att redigera waypointen.
- **3** Välj **Spara**.

#### **Spara en plats på kartan som en waypoint**

Du kan också spara en plats på kartan som en waypoint.

- **1** Välj en plats på kartan.
- **2** Välj informationsfältet högst upp på skärmen.
- **3** Välj > **Spara som waypoint**.

#### **Navigera till en waypoint**

- 1 Välj Q > Waypoints.
- **2** Välj en waypoint.
- **3** Välj **Kör**.

Rutten till waypointen visas som standard som en rak färgad linje på kartan.

#### **Söka efter en waypoint**

- **1** Välj **Waypointhanterare**.
- **2** Välj en waypoint från listan.
- **3** Om det behövs väljer du **för att begränsa sökningen**.
- **4** Välj ett alternativ:
	- Välj **Sök stavning** om du vill söka med hjälp av namnet på waypointen.
	- Välj **Välj symbol** om du vill söka med hjälp av waypointens symbol.
	- Välj **Sök nära** om du vill söka i närheten av en nyligen hittad plats, en annan waypoint, din aktuella plats eller en punkt på kartan.
	- Välj **Sortera** om du vill visa listan över waypoints utifrån närmast avstånd eller i alfabetisk ordning.

#### **Redigera en waypoint**

- **1** Välj **Waypointhanterare**.
- **2** Välj en waypoint.
- **3** Välj ett alternativ att redigera, t.ex. namnet.
- 4 Ange den nya informationen och välj ...

#### **Ta bort en waypoint**

- **1** Välj Waypointhanterare >  $\equiv$  > Ta bort.
- **2** Välj ett alternativ:
	- Om du vill ta bort en waypoint väljer du en waypoint.
	- Om du vill ta bort flera waypoints markerar du flera waypoints.
	- Om du vill ta bort alla waypoints väljer du **Välj allt**.
- **3** Välj **Ta bort**.

#### **Ändra foto för en waypoint**

- **1** Välj **Waypointhanterare**.
- **2** Välj en waypoint.
- $3$  Välj $\equiv$  > Byt foto.
- **4** Välj ett foto.
- **5** Välj **Använd**.

#### **Öka träffsäkerheten för en waypointposition**

Du kan förfina träffsäkerheten för en waypointposition genom att beräkna medelvärdet av platsinformationen. Vid medelvärdesberäkning gör enheten flera GPS-avläsningar på samma plats och använder medelvärdet för större noggrannhet.

- **1** Välj **Waypointhanterare**.
- **2** Välj en waypoint.
- **3** Välj > **Ungefärlig position**.
- **4** Förflytta dig till waypointplatsen.
- **5** Välj **Start**.
- **6** Följ instruktionerna på skärmen.
- **7** När säkerhetsgradstapeln når 100 % väljer du **Spara**.

Du uppnår bäst resultat om du samlar fyra till åtta exempel för en waypoint och väntar minst 90 minuter mellan exemplen.

#### **Projicera en waypoint från en sparad waypoint**

Du kan spara waypointer genom att projicera avstånd och bäring från sparade waypointer till nya platser.

**1** Välj **Waypointhanterare**.

- <span id="page-13-0"></span>**2** Välj en waypoint.
- **3** Välj > **Projektwaypoint**.
- **4** Ange bäringen och välj √.
- **5** Välj en måttenhet.
- **6** Ange avståndet och välj ✔.
- **7** Välj **Spara**.

#### **Flytta en waypoint på kartan**

- **1** Välj **Waypointhanterare**.
- **2** Välj en waypoint.
- **3** Välj > **Flytta waypoint**.
- **4** Välj en plats på kartan.
- **5** Välj **Flytta**.

#### **Söka efter en plats nära en waypoint**

- **1** Välj **Waypointhanterare**.
- **2** Välj en waypoint.
- **3** Välj > **Sök nära här**.
- **4** Välj en kategori.

I listan visas platser nära den valda waypointen.

#### **Ställa in områdelarm för waypoint**

Du kan lägga till ett områdelarm för en waypoint. Positionslarmen signalerar att du befinner dig inom ett definierat avstånd från en viss plats.

- **1** Välj **Waypointhanterare**.
- **2** Välj en waypoint.
- **3** Välj > **Ange larmradie**.
- **4** Ange radien.

När du anger ett område med ett positionslarm ger enheten ifrån sig en ton.

#### **Lägga till en waypoint i en rutt**

- **1** Välj **Waypointhanterare**.
- **2** Välj en waypoint.
- **3** Välj $\equiv$  > **Lägg till i rutt**.
- **4** Välj en rutt.

#### **Återställa positionen för en waypoint på din aktuella plats**

Du kan ändra position för en waypoint. Om du t.ex. flyttar fordonet kan du ändra positionen till aktuell position.

- **1** Välj **Waypointhanterare**.
- **2** Välj en waypoint.
- $3$  Välj $\equiv$  > Byt plats hit.

Waypointens plats ändras till din aktuella plats.

#### **Rutter**

En rutt är en sekvens med waypoints eller platser som leder dig till din slutdestination.

#### **Skapa en rutt**

- **1** Välj **Ruttplanerare** > **Skapa rutt** > **Välj första position**.
- **2** Välj en kategori.
- **3** Välj den första punkten på rutten.
- **4** Välj **Använd**.
- **5** Välj **Välj nästa punkt** för att lägga till fler punkter i rutten.
- **6** Välj ♦ för att spara rutten.

#### **Skapa en rutt med hjälp av kartan**

**1** Välj **Ruttplanerare** > **Skapa rutt** > **Välj första position** > **Använd karta**.

Välj en punkt på kartan.

- **3** Välj **Använd**.
- **4** Flytta kartan och välj ytterligare punkter på kartan som ska läggas till i rutten.
- **5** Välj $\spadesuit$ .

#### **Skapa en tur och retur-rutt**

Enheten kan skapa en tur och retur-rutt utifrån en angiven sträcka och en startplats.

- 1 Välj Q > RoundTrip Rutt.
- **2** Välj **Distans** och ange ruttens totala sträcka.
- **3** Välj **Startplats**.
- **4** Välj ett alternativ:
	- Välj **Aktuell plats**.

**Obs!** Om enheten inte kan hämta satellitsignaler för att fastställa din aktuella plats uppmanas du att använda den senast kända platsen eller att markera platsen på kartan.

- Välj **Använd karta** för att välja en plats på kartan.
- **5** Om det behövs väljer du **Aktivitet** för att ändra aktivitetstypen för ruttberäkning.
- **6** Välj **Sök**.

Enheten skapar upp till tre banor.

**TIPS:** Du kan välja Sök igen för att generera olika rutter.

- **7** Välj en rutt för att visa den på kartan.
- **8** Välj **Kör**.

#### **Navigera i en sparad rutt**

- 1 Välj Q > Rutter.
- **2** Välj en rutt.
- **3** Välj **Kör**.

Rutten visas som standard som en rak färgad linje på kartan.

#### *Lägga till delmål till en rutt*

- **1** När du navigerar längs en rutt kan du välja en plats på kartan.
- **2** Välj informationsfältet högst upp på skärmen.
- **3** Välj **Kör**.
- **4** Välj ett alternativ:
	- Om du vill lägga till punkten som en mellanliggande destination på den aktuella rutten väljer du **Lägg in som delmål**.
	- Om du vill ändra den aktuella ruttdestinationen till den nya punkten väljer du **Ställ in som ny destination**.

#### *Visa aktiv rutt*

- **1** När du navigerar längs en rutt väljer du **Aktiv rutt**.
- **2** Välj en punkt på rutten för att visa mer information.

#### **Redigera namnet på en rutt**

Du kan anpassa namnet på en rutt för att göra det unikt.

- **1** Välj **Ruttplanerare**.
- **2** Välj en rutt.
- **3** Välj **Ändra namn**.
- **4** Ange det nya namnet.

#### **Redigera en rutt**

- **1** Välj **Ruttplanerare**.
- **2** Välj en rutt.
- **3** Välj **Ändra i rutt**.
- **4** Välj en punkt.
- **5** Välj ett alternativ:
	- Visa punkten på kartan genom att välja **Granska**.
- <span id="page-14-0"></span>• Om du vill ändra ordning på punkterna längs rutten väljer du **Flytta uppåt** eller **Flytta nedåt**.
- Om du vill infoga ytterligare en punkt på rutten väljer du **Infoga**.
	- Den nya punkten infogas före den punkt du ändrar.
- Om du vill ta bort punkten från rutten väljer du **Ta bort**.
- **6** Väli ♦ för att spara rutten.

#### **Visa en rutt på kartan**

- **1** Välj **Ruttplanerare**.
- **2** Välj en rutt.
- **3** Välj **Visa kartan**.

#### **Visa höjdprofil för en rutt**

Höjdprofilen visar höjden för en rutt baserat på ruttinställningen. Om enheten är konfigurerad för direkt ruttdragning visar höjdprofilen rak höjddata mellan ruttpunkter. Om enheten är konfigurerad för terräng visar höjdprofilen höjden längs vägarna som ingår i rutten.

- **1** Välj **Ruttplanerare**.
- **2** Välj en rutt.
- **3** Välj **Höjdprofil**.

#### **Vända en rutt**

Du kan växla start- och slutpunkt på rutten för att navigera efter rutten i omvänd ordning.

- **1** Välj **Ruttplanerare**.
- **2** Välj en rutt.
- **3** Välj **Vänd på rutt**.

#### **Ta bort en rutt**

- **1** Välj **Ruttplanerare**.
- **2** Välj en rutt.
- **3** Välj **Ta bort rutt?**.

#### **Inspelningar**

Enheten registrerar din väg som en aktivitet. Aktiviteter innehåller information om punkter längs den registrerade vägen, bl.a. tid, plats och höjd för varje punkt.

#### **Inspelningsinställningar**

Välj **Inställning** > **Spela in**.

- **Inspelningsläge**: Ställer in inspelningsläget. Med alternativet Automatiskt spelas punkter in i variabel takt och skapar en optimal återgivning av din väg. Du kan också spela in punkter vid särskilda tids- eller avståndsintervall.
- **Intervall**: Ställer in inspelningshastigheten. Om du spelar in punkter oftare skapas en mer detaljerad väg, men inspelningsregistret fylls snabbare.
- **Auto Pause**: Ställer in enheten på att stoppa inspelningen av din väg när du inte rör på dig.
- **Autostart**: Ställer in enheten på att starta en ny inspelning automatiskt när föregående inspelning slutar.

**Aktivitetstyp**: Ställer in standardaktivitetstypen för enheten.

**Avancerade inställn.**: Gör att du kan öppna fler

inspelningsinställningar (*Avancerade inspelningsinställningar*, sidan 11).

#### *Avancerade inspelningsinställningar*

#### Välj **Inställning** > **Spela in** > **Avancerade inställn.**.

**Utdataformat**: Ställer in enheten på att spara inspelningen som en FIT-fil eller en GPX- och FIT-fil (*Filtyper*[, sidan 23\)](#page-26-0). Alternativet FIT spelar in din aktivitet med träningsinformation som är skräddarsydd för Garmin Connect appen och kan användas för navigering. Alternativet FIT och GPX spelar in din aktivitet både som ett vanligt spår som kan visas på

kartan och användas vid navigering och som en aktivitet med träningsinformation.

**Spara automatiskt**: Ställer in ett automatiskt schema för att spara dina inspelningar. På så sätt kan du organisera dina resor och spara minnesutrymme (*Spara inställningar automatiskt*, sidan 11).

**Spela in resa**: Ställer in ett reseinspelningsalternativ.

**Återställa inspelade data**: Anger ett återställningsalternativ. Alternativet Aktivitet och resa återställer inspelnings- och trippdata när du slutför den aktiva inspelningen. Alternativet Uppmanad uppmanar dig att välja data att återställa.

#### *Spara inställningar automatiskt*

Välj **Inställning** > **Spela in** > **Avancerade inställn.** > **Spara automatiskt**.

- **Vid fullt**: Sparar automatiskt den aktuella inspelningen och startar en ny när den aktuella inspelningen är nära 20 000 spårpunkter.
- **Varje dag**: Sparar automatiskt föregående dags inspelning och startar en ny när du slår på enheten en ny dag.
- **Varje vecka**: Sparar automatiskt föregående veckas inspelning och startar en ny när du slår på enheten en ny vecka.
- **Automatiskt**: Sparar automatiskt den aktuella inspelningen baserat på dess längd och antalet spårpunkter som tagits.
- **Aldrig**: Sparar aldrig den aktuella inspelningen automatiskt. När den aktuella inspelningen närmar sig 20 000 spårpunkter filtrerar enheten det aktiva spåret för att ta bort överflödiga punkter samtidigt som inspelningens form och historik bibehålls. Ofiltrerade punkter sparas i en tillfällig GPX- och FIT-fil som sparas eller tas bort när inspelningen stoppas.

**Obs!** När du importerar FIT-aktiviteter eller GPX-spår med fler än 20 000 spårpunkter filtrerar enheten linjen så att den får plats i enhetsminnet och så att kartritningsprestanda förbättras, samtidigt som inspelningen form och historik bibehålls. Alla ursprungliga spårpunkter behålls i FIT- och GPX-filerna.

#### **Visa aktuell aktivitet**

Som standard börjar enheten automatiskt spela in din väg som en aktivitet när den är påslagen och har hämtat satellitsignaler. Du kan pausa och starta inspelning manuellt.

- **1** Tryck på för att öppna statussidan.
- **2** Välj **Registrerar aktivitet**.
- **3** Välj ett alternativ:
	- Om du vill styra den aktuella aktivitetsinspelningen väljer  $du$   $\blacktriangleright$ .
	- Om du vill visa datafält för aktiviteten väljer du  $\bullet$ .
	- Om du vill visa aktuell aktivitet på kartan väljer du 3.
	- Om du vill visa höjdprofilen för aktuell aktivitet väljer du ...

#### *Anpassa aktivitetsloggen*

Du kan anpassa hur du vill att enheten ska visa och spela in aktiviteter.

- **1** Tryck på **①** för att öppna statussidan.
- **2** Välj Registrerar aktivitet >  $\bullet$ .
- **3** Välj ett alternativ:
	- Ändra färg på aktiviteten på kartan genom att välja **Färg**.
	- Visa en linje på kartan som anger din aktivitet genom att välja **Visa på karta**.
- **4** Välj > **Aktivitetsinställningar** > **Inspelningsläge**.
- **5** Välj ett alternativ:
	- Välj **Automatiskt** för att spela in aktiviteten i variabel takt och skapa en optimal återgivning.
	- Välj **Distans** för att spela in aktiviteter på ett visst avstånd.
	- Välj **Tid** för att spela in aktiviteter vid en viss tid.
- <span id="page-15-0"></span>**6** Välj **Intervall**.
- **7** Slutför en åtgärd:
	- Om du valt **Automatiskt** som **Inspelningsläge** väljer du ett alternativ för att spela in aktiviteter mer eller mindre ofta.
		- **Obs!** Om du använder intervallet **Oftast** får du mest aktivitetsinformation, men enhetens minne fylls fortare.
	- Om du valt **Distans** eller **Tid** i **Inspelningsläge** anger du ett värde och väljer $\blacktriangledown$ .

#### **Navigera med TracBack®**

Medan du navigerar kan du navigera tillbaka till början av din aktivitet. Det är praktiskt när du behöver ta dig tillbaka till lägret eller huvudleden.

- **1** Tryck på **①** för att öppna statussidan.
- **2** Välj **Registrerar aktivitet** > > **TracBack**.
- **3** Navigera med hjälp av kartan eller kompassen.

#### **Spara aktuell aktivitet**

- **1** Tryck på **①** för att öppna statussidan.
- **2** Välj Registrerar aktivitet > ▶
- **3** Välj ett alternativ:
	- Välj $\Box$  om du vill spara hela aktiviteten.
	- Välj **= > Spara del** och välj en del.

#### *Rensa aktuell aktivitet*

- 1 Tryck på **1** för att öppna statussidan.
- **2** Välj **Registrerar aktivitet**.
- $3$  Välj  $\triangleright$  >  $\overline{M}$  > Rensa.

#### **Historik**

Historiken innefattar datum, tid, avstånd, kalorier, genomsnittlig hastighet eller tempo, stigning, höjdminskning och information om trådlösa sensorer.

**Obs!** Historiken registreras inte när du har stoppat eller pausat tiduret.

När enhetens minne är fullt visas ett meddelande. Enheten tar inte automatiskt bort eller skriver över din historik. Du kan överföra din historik till Garmin Connect med jämna mellanrum för att hålla reda på dina aktivitetsdata (*[Använda Garmin](#page-27-0) Connect*[, sidan 24\)](#page-27-0).

#### *Visa aktivitetsinformation*

- **1** Välj **Reg. aktiviteter**.
- **2** Välj en aktivitet.
- $3$  Välj $\theta$ .

#### *Visa höjdprofil för en aktivitet*

- **1** Välj **Reg. aktiviteter**.
- **2** Välj en aktivitet.
- **3** Välj ...

#### *Spara en plats från en aktivitet*

- **1** Välj **Reg. aktiviteter**.
- **2** Välj en aktivitet.
- $3$  Välj $2$
- **4** Välj en plats i aktiviteten.
- **5** Välj platsinformationen högst upp på kartan. Information om platsen visas.
- **6** Välj > **Spara som waypoint**.

#### *Skapa ett spår från en sparad aktivitet*

Du kan skapa ett spår från en sparad aktivitet. På så sätt kan du dela med dig av dina spår trådlöst med andra kompatibla Garmin enheter.

**1** Välj **Reg. aktiviteter**.

- **2** Välj en aktivitet.
- **3** Välj > **Spara som spår**.

#### *Byta en aktivitet*

Du kan växla start- och slutpunkt på aktiviteten för att navigera efter aktiviteten i omvänd ordning.

- **1** Välj **Reg. aktiviteter**.
- **2** Välj en aktivitet.
- **3** Välj > **Kopiera reverserat**.

#### *Navigera i en sparad aktivitet*

- **1** Välj > **Reg. aktiviteter**.
- **2** Välj en aktivitet.
- **3** Välj **Kör**.

#### *Ta bort en sparad aktivitet*

- **1** Välj **Reg. aktiviteter**.
- **2** Välj en aktivitet.
- **3** Välj $\equiv$  > Ta bort.

## **Väder**

- **Active Weather**: När Montana är ansluten till din smartphone eller ett Wi‑Fi nätverk och har en aktiv internetanslutning kan den ta emot detaljerad väderinformation från internet. Den här funktionen tillhandahåller en prognos för varje timme och dag samt grafiska väderkartor i realtid.
- **inReach Weather**: Montana 700i/750i kan ta emot väderinformation via ditt inReach abonnemang. Din enhet kan skicka ett inReach meddelande för att begära standard-, premium- eller marina väderprognoser. Du kan ta emot väderprognoser för din aktuella plats, en waypoint, GPSkoordinater eller en plats som du väljer på kartan.

#### **Begära en inReach Weather-prognos**

För bästa resultat bör du se till att enheten har fri sikt mot himlen när du begär en inReach Weather-prognos.

Din enhet kan skicka ett meddelande för att begära en standard-, premium- eller marin väderprognos med ditt inReach abonnemang. Du kan ta emot väderprognoser för din aktuella plats, en waypoint, GPS-koordinater eller en plats som du väljer på kartan. Väderprognoser medför dataavgifter eller extra avgifter för ditt inReach abonnemang.

- **1** Välj **inReach** > **inReach Weather** > **Ny prognos**.
- **2** Om det behövs väljer du **Prognostyp** och väljer en **Grundläggande** eller **Premium**-väderprognos.
- **3** Om det behövs väljer du **Plats** och väljer en plats.

Som standard begär enheten väder för din aktuella plats.

**4** Om det behövs väljer du **Marint** för att begära en marin väderprognos.

**Obs!** För bästa resultat bör du endast begära en marin väderprognos för en plats långt från stranden och över stora vattenmassor. Marina prognoser är inte tillgängliga för landområden eller insjöar.

#### **5** Välj **Få prognos**.

Enheten skickar en begäran om prognos. Det kan ta flera minuter att ta emot väderprognosdata.

När enheten har hämtat data kan du visa prognosen när som helst tills all information i prognosen har gått ut. Du kan också uppdatera prognosen när du vill.

#### **Uppdatera en inReach Weather prognos**

Du kan uppdatera en inReach Weather-prognos som har gått ut eller som innehåller inaktuell information. Uppdatering av en prognos medför samma dataavgifter eller extra avgifter som vid begäran av en prognos.

- <span id="page-16-0"></span>**1** Välj **inReach** > **inReach Weather**.
- **2** Välj en plats med en gammal väderprognos.
- **3** Välj **Uppdatera prognos**.

Enheten begär en uppdaterad prognos. Om du uppdaterar prognosen Min plats begär enheten en uppdaterad prognos för din aktuella plats. Det kan ta flera minuter att ta emot uppdaterade väderprognosdata.

#### **Ta bort en inReach Weather-prognos**

Du kan ta bort en utgången prognos eller en prognos för en plats som du inte längre behöver.

- **1** Välj **inReach** > **inReach Weather**.
- **2** Välj en väderplats.

**Obs!** Du kan inte ta bort prognosen Min plats.

**3** Välj $\equiv$  > Ta bort.

#### **Visa en Active Weather-prognos**

När Montana enheten är ansluten till din smartphone eller ett Wi‑Fi nätverk och har en aktiv internetanslutning kan den ta emot detaljerad väderinformation från internet.

**1** Välj **Active Weather**.

Enheten hämtar automatiskt en väderprognos för din aktuella plats.

- **2** Välj en dag för att visa en timprognos, om en sådan finns.
- **3** Välj ett tidsintervall för att visa detaljerad väderinformation.

#### **Visa en Active Weather-karta**

När enheten är ansluten till en smartphone eller ett Wi‑Fi nätverk med internetåtkomst kan du visa en väderkarta i realtid som visar väderradar, molntäcke, temperatur eller vindförhållanden.

- **1** Välj **Active Weather**.
- **2** Välj ett alternativ:

**Obs!** Det kan hända att vissa alternativ inte är tillgängliga i alla områden.

- Om du vill visa en väderradar väljer du ...
- Om du vill visa molntäckning väljer du
- Om du vill visa temperaturer väljer du <sub>视</sub>.

Om du vill visa vindhastigheter och -riktningar väljer du  $\Rightarrow$ . Valda data visas på kartan. Det kan ta en stund innan enheten kan läsa in väderkartdata.

- **3** Välj ett alternativ:
	- Om du vill zooma in eller ut på kartan väljer du  $\bigoplus$  eller  $\bigoplus$ .
	- Om du vill visa olika områden drar du i kartan.

#### **Lägga till en plats för Active Weather**

Du kan lägga till en väderplats för att visa Active Weather för waypoints, GPS-koordinater eller andra platser.

- 1 När du visar en Active Weather prognos väljer du  $\equiv$ **Hantera platser** > **Ny plats**.
- **2** Välj en plats.
- **3** Välj **Använd**.

Enheten hämtar en prognos för den valda platsen.

#### *Växla plats för Active Weather*

Du kan snabbt växla mellan prognoser för Active Weatherplatser som du tidigare har lagt till.

- 1 När du visar en Active Weather prognos väljer du  $\equiv$ **Hantera platser**.
- **2** Välj en plats i listan. **TIPS:** Alternativet Min plats hämtar alltid en prognos för din aktuella plats.
- **3** Välj **Använd**.

Enheten hämtar den senaste prognosen för den valda platsen.

#### *Ta bort en Active Weather-plats*

- 1 När du visar en Active Weather prognos väljer du  $\equiv$ **Hantera platser**.
- **2** Välj en plats i listan.
- **Obs!** Du kan inte ta bort prognosen Min plats.
- **3** Välj **Ta bort**.

## **Appar i huvudmenyn**

#### Välj ^.

**Obs!** Vissa appar visas inte i huvudmenyn som standard. Du kan behöva lägga till appar i huvudmenyn innan du kan välja dem (*[Anpassa huvudmenyn](#page-17-0)*, sidan 14).

- **Aktiv rutt**: Visar den aktiva rutten och kommande waypoints (*Rutter*[, sidan 10](#page-13-0)).
- **Active Weather**: Visar aktuell temperatur, temperaturprognos, väderprognos, väderradar, molntäcke och vindförhållanden (*Visa en Active Weather-prognos*, sidan 13).

**Äventyr**: Visar en lista över äventyr från BaseCamp™ appen (*[Garmin Adventures](#page-17-0)*, sidan 14).

**Alarm**: Ställer in ett ljudlarm. Om du inte använder enheten för tillfället kan du ställa in den så att den slås på vid en viss tidpunkt (*[Ställa in larm](#page-18-0)*, sidan 15).

- **Höjdmätare**: Visar höjden över tillryggalagd sträcka (*[Höjdmätare](#page-9-0)*, sidan 6).
- **Areaberäkning**: Beräkna storleken på ett område (*[Beräkna ett](#page-18-0)  [områdes storlek](#page-18-0)*, sidan 15).
- **BirdsEye direkt**: Hämta BirdsEye Satellite Imagery till enheten (*[BirdsEye bilder](#page-18-0)*, sidan 15).
- **Miniräknare**: Visar en miniräknare.
- **Kalender**: Visar en kalender.
- **Kamera**: Gör att du kan ta foton med kameran (*[Fotografera](#page-18-0)*, [sidan 15\)](#page-18-0).
	- **Obs!** Kameran är endast tillgänglig på enheten Montana 750i.
- **Kompass**: Visar kompassen (*[Kompass](#page-8-0)*, sidan 5).
- **Connect IQ**: Visar en lista med installerade Connect IQ appar (*[Connect IQ funktioner](#page-11-0)*, sidan 8).
- **Kontakter**: Lägg till, redigera och radera kontakter för inReach meddelanden (*[inReach funktioner](#page-6-0)*, sidan 3).

**Obs!** inReach funktionerna är endast tillgängliga på Montana 700i/750i enheten.

**DogTrack**: Se information som överförs från en handenhet för hundspårning på din Montana enhet (*[Hundspårning](#page-18-0)*, [sidan 15\)](#page-18-0).

- **Ficklampa**: Slår på ficklampan (*[Använda ficklampan](#page-19-0)*, [sidan 16\)](#page-19-0).
- **Geocaching**: Visar en lista med hämtade geocacher (*[Geocacher](#page-19-0)*, sidan 16).
- **Jakt och fiske**: Visar de bästa datumen och tiderna för jakt och fiske på din aktuella plats.
- **inReach**: Ger tillgång till inReach funktioner som meddelanden, SOS, spårning och inReach Weather (*[inReach funktioner](#page-6-0)*, [sidan 3\)](#page-6-0).

**Obs!** inReach funktionerna är endast tillgängliga på Montana 700i/750i enheten.

**inReach, distans**: Skicka meddelanden på din ihopparade inReach enhet (*[Använda inReach fjärrkontrollen](#page-20-0)*, sidan 17). **Obs!** Funktionen inReach, distans är endast tillgänglig på enheten Montana 700.

<span id="page-17-0"></span>**inReach-funktioner**: Visa information om ditt inReach abonnemang, kontrollera e-post och testa enheten (*[inReach](#page-6-0)  [funktioner](#page-6-0)*, sidan 3).

**Obs!** inReach funktionerna är endast tillgängliga på Montana 700i/750i enheten.

**inReach Weather**: Begär standard-, premium- eller marina väderprognoser med din inReach abonnerande enhet (*[inReach funktioner](#page-6-0)*, sidan 3).

**Obs!** inReach funktionerna är endast tillgängliga på Montana 700i/750i enheten.

**Man överbord**: Spara en MÖB-plats (man överbord) och navigera tillbaka till den (*[Markera och starta navigation till en](#page-21-0) [MOB-plats \(man överbord\)](#page-21-0)*, sidan 18).

**Karta**: Visar kartan (*Karta*[, sidan 5](#page-8-0)).

**Markera waypoint**: Sparar din aktuella plats som en waypoint.

**Meddelanden**: Skicka ett förvalt meddelande eller textmeddelande via Iridium satellitnätverket (*[inReach](#page-6-0) [funktioner](#page-6-0)*, sidan 3).

**Obs!** inReach funktionerna är endast tillgängliga på Montana 700i/750i enheten.

**Aviseringar**: Meddelar om inkommande samtal, sms, uppdateringar i sociala medier med mera, baserat på aviseringsinställningarna på din smartphone (*[Telefonaviseringar](#page-10-0)*, sidan 7).

**Fotovisare**: Visar sparade foton (*[Visa bilder](#page-18-0)*, sidan 15).

- **Profiländring**: Ändra enhetsprofilen för att anpassa dina inställningar och datafält för en viss aktivitet eller resa (*[Välja](#page-21-0)  en profil*[, sidan 18](#page-21-0)).
- **Områdeslarm**: Ställ in aviseringslarm inom ett avstånd från vissa platser (*[Ställa in positionslarm](#page-21-0)*, sidan 18).
- **Reg. aktiviteter**: Visar din aktuella aktivitet och en lista med inspelade aktiviteter (*[Inspelningar](#page-14-0)*, sidan 11).
- **Registreringskontroller**: Visa detaljer om aktuell aktivitet och styr den aktuella aktivitetsinspelningen (*[Visa aktuell aktivitet](#page-14-0)*, [sidan 11](#page-14-0)).
- **Ruttplanerare**: Visar en lista med sparade rutter och gör att du kan skapa nya rutter (*[Skapa en rutt](#page-13-0)*, sidan 10).
- **Satellit**: Visar aktuell GPS-satellitinformation (*[Satellitsida](#page-21-0)*, [sidan 18](#page-21-0)).
- **Sparade spår**: Visar en lista med sparade spår (*[Skapa ett spår](#page-15-0) [från en sparad aktivitet](#page-15-0)*, sidan 12).
- **Inställning**: Anpassa enheten med verktygen i inställningsmenyn (*[Inställningsmeny](#page-22-0)*, sidan 19).
- **Dela trådlöst**: Överför filer trådlöst till en annan kompatibel Garmin enhet (*[Sända och ta emot data trådlöst](#page-21-0)*, sidan 18).
- **Kurs mot mål**: Peka enheten mot ett objekt långt bort och navigera med objektet som referenspunkt (*[Navigera med](#page-9-0) [Kurs mot mål](#page-9-0)*, sidan 6).
- **SOS**: Initiera en SOS-räddning (*[inReach funktioner](#page-6-0)*, sidan 3). **Obs!** inReach funktionerna är endast tillgängliga på Montana 700i/750i enheten.
- **Stoppur**: Använd en timer, markera ett varv och ta tid på varv.
- **Sol och måne**: Visar tider för soluppgång och solnedgång samt månens faser, baserat på din GPS-position.

**Färddator**: Visar färddatorn (*[Färddator](#page-9-0)*, sidan 6).

**Spårning**: Registrera spårpunkter och överför dem via Iridium satellitnätverket (*[inReach funktioner](#page-6-0)*, sidan 3).

**Obs!** inReach funktionerna är endast tillgängliga på Montana 700i/750i enheten.

**VIRB-fjärr**: Visar kamerakontroller när du har en VIRB® kamera ihopparad med din Montana enhet (*[Använda VIRB](#page-21-0)  [fjärrkontrollen](#page-21-0)*, sidan 18).

- **Noggrannare Waypoint**: Förfina en waypointplats för större noggrannhet (*[Öka träffsäkerheten för en waypointposition](#page-12-0)*, [sidan 9\)](#page-12-0).
- **Waypointhanterare**: Visar alla waypoints som finns sparade på enheten (*[Waypoints](#page-12-0)*, sidan 9).
- **Vart?**: Hitta en destination att navigera till (*[Sidan Vart?](#page-11-0)*, [sidan 8\)](#page-11-0).
- **XERO-positioner**: Visar laserplatsinformation när du har en kompatibel Xero® enhet som parats ihop med din Montana enhet.

#### **Anpassa huvudmenyn**

Du kan lägga till objekt i, ta bort objekt från och ändra ordning på objekt på huvudmenyn.

- Håll ned en ikon på huvudmenyn och dra den till en ny plats.
- Håll ned en ikon på huvudmenyn och dra den till träför att ta bort den från huvudmenyn.
- Välj **Lägg till sida**, välj en flik och välj ett objekt som du vill lägga till på huvudmenyn.
- Välj > **Byt objektordning**, välj ett objekt och följ instruktionerna på skärmen för att ändra ordning på, lägga till eller ta bort objektet från huvudmenyn.

## **Garmin Adventures**

Du kan gruppera relaterade objekt som äventyr. Du kan till exempel skapa ett äventyr för din senaste vandringstur. Äventyret kan innehålla spårloggen, bilder från vandringen och geocacher du spårat upp. Via BaseCamp kan du skapa och administrera dina äventyr. Mer information finns på [garmin.com](http://garmin.com/basecamp) [/basecamp.](http://garmin.com/basecamp)

#### **Skicka filer till och från BaseCamp**

- **1** Öppna BaseCamp.
- **2** Anslut enheten till datorn.
- **3** Välj ett alternativ:
	- Markera och dra ett objekt från en ansluten enhet till Min samling eller till en lista.
	- Välj ett objekt i Min samling eller en lista och dra det till en ansluten enhet.

#### **Skapa ett äventyr**

Innan du kan skapa ett äventyr och skicka det till din enhet måste du hämta BaseCamp till datorn och överföra ett spår från enheten till datorn (*Skicka filer till och från BaseCamp*, sidan 14).

- **1** Öppna BaseCamp.
- **2** Välj **Fil** > **Ny** > **Garmin-äventyr**.
- **3** Välj ett spår och välj sedan **Nästa**.
- **4** Om det behövs lägger du till objekt från BaseCamp.
- **5** Använd de obligatoriska fälten till att namnge och beskriva äventyret.
- **6** Om du vill byta äventyrets omslagsfoto väljer du **Ändra** och väljer sedan ett annat foto.
- **7** Välj **Slutför**.

#### **Starta ett äventyr**

Innan du kan skapa ett äventyr måste du skicka ett äventyr från BaseCamp till din enhet (*Skicka filer till och från BaseCamp*, sidan 14).

När du startar ett sparat äventyr följer enheten det sparade spåret och visar genvägar till relaterad information längs spåret, såsom foton och waypoints.

**1** Välj **Äventyr**.

**Obs!** Du kan behöva lägga till den här appen i huvudmenyn innan du kan välja den (*Anpassa huvudmenyn*, sidan 14).

- <span id="page-18-0"></span>**2** Välj ett äventyr.
- **3** Välj **Start**.

#### **Ställa in larm**

#### **1** Välj **Alarm**.

**Obs!** Du kan behöva lägga till den här appen i huvudmenyn innan du kan välja den (*[Anpassa huvudmenyn](#page-17-0)*, sidan 14).

- **2** Välj ▲ och ▼ för att ställa in tiden.
- **3** Välj **Sätt på alarm** > **OK**.

Larmet ljuder vid den valda tidpunkten. Om enheten är avstängd vid larmtidpunkten, sätts den på och larmet ljuder.

#### **Starta nedräkningstimern**

**1** Välj  $\text{Alarm} > \blacksquare$  > Timer.

**Obs!** Du kan behöva lägga till den här appen i huvudmenyn innan du kan välja den (*[Anpassa huvudmenyn](#page-17-0)*, sidan 14).

- **2** Välj ▲ och ▼ för att ställa in tiden.
- **3** Välj **Starta timer**.

#### **Beräkna ett områdes storlek**

**1** Välj **Areaberäkning** > **Start**.

**Obs!** Du kan behöva lägga till den här appen i huvudmenyn innan du kan välja den (*[Anpassa huvudmenyn](#page-17-0)*, sidan 14).

- **2** Gå runt utkanten av det område som du vill beräkna.
- **3** Välj **Beräknar** när du är klar.

## **BirdsEye bilder**

BirdsEye bilder innehåller hämtningsbara, högupplösta kartbilder, bland annat detaljerade satellitbilder och rutnätsbaserade topografiska kartor. Du kan hämta BirdsEye Satellite Imagery direkt till enheten när den är ansluten till ett Wi‑Fi nätverk.

#### **Hämta BirdsEye bilder**

Innan du kan hämta BirdsEye bilder direkt till din enhet måste du ansluta till ett trådlöst nätverk (*[Ansluta till ett trådlöst nätverk](#page-11-0)*, [sidan 8](#page-11-0)).

- **1** Välj **BirdsEye direkt** > **Hämta bilder**.
- **2** Välj ett alternativ:
	- Om du vill hämta BirdsEye bildfiler för en viss plats eller område väljer du **Plats** och väljer en kategori.

**Obs!** Standardinställningen för platsen är din aktuella plats.

- Om du vill redigera namn på hämtade bildfiler väljer du **Namn**.
- Om du vill välja ett bildkvalitetsalternativ väljer du **Detaljer**.
- Om du vill definiera storleken på området som ska visas i de hämtade bildfilerna väljer du **Radie** och anger ett avstånd från den valda platsen.

En beräknad filstorlek visas för den valda bildkvaliteten och radien. Du bör kontrollera att det finns tillräckligt med lagringsutrymme på enheten för bildfilen.

**3** Välj **Hämta**.

## **Kamera och fotografering**

Du kan ta foton med Montana 750i enheten. Den geografiska platsen sparas automatiskt i bildinformationen, om funktionen är aktiverad. Du kan navigera till platsen.

#### **Fotografera**

- **1** Välj **Kamera**.
- **2** Håll enheten horisontellt eller vertikalt för att ändra bildriktningen.
- **3** Om det behövs väljer du  $\frac{1}{2}$  om du vill sätta på blixten.

**TIPS:** Du kan välja Automatiskt om du vill använda blixten bara när kameran upptäcker svagt ljus.

- **4** Om det behövs kan du nypa ihop eller dra isär två fingrar på pekskärmen för att zooma in eller ut (*[Använda pekskärmen](#page-5-0)*, [sidan 2\)](#page-5-0).
- **5** Håll ned för att fokusera och håll enheten stilla.

En vit ram visas på skärmen. Enheten fokuserar på objektet inuti ramen. När fotot är i fokus blir ramen grön.

**6** Släpp upp **in** för att ta en bild.

#### **Visa bilder**

Du kan titta på bilder som du tagit med kameran och bilder som du överfört till enheten.

- **1** Välj **Fotovisare**.
- **2** Välj ett foto.
- **3** Använd om nödvändigt två fingrar på pekskärmen för att zooma in eller ut (*[Använda pekskärmen](#page-5-0)*, sidan 2).

#### *Sortera bilder*

- 1 Välj Fotovisare >  $\equiv$  > Sortera foton.
- **2** Välj ett alternativ:
	- Välj **Senast**.
	- Välj **Nära en plats** och välj en plats.
	- Välj **Ett visst datum** och ange ett datum.

#### *Visa platsen där en bild har tagits*

- **1** Välj **Fotovisare**.
- **2** Välj ett foto.
- **3** Välj > **Visa kartan**.

#### *Visa fotoinformation*

- **1** Välj **Fotovisare**.
- **2** Välj ett foto.
- **3** Välj > **Visa information**.

#### *Navigera till en bild*

- **1** Välj **Fotovisare**.
- **2** Välj ett foto.
- **3** Välj > **Visa information** > **Kör**.

#### *Ta bort en bild*

- **1** Välj **Fotovisare**.
- **2** Välj ett foto.
- **3** Välj > **Ta bort foto** > **Ta bort**.

#### *Visa ett bildspel*

- **1** Välj **Fotovisare**.
- **2** Välj ett foto.
- **3** Välj > **Visa bildspel**.

#### **Hundspårning**

Tack vare funktionerna för hundspårning kan du se information som överförs från den kompatibla handenheten för hundspårning på Montana enheten. Du kan navigera till dina hundar, visa deras aktuella status och plats och se deras avstånd från handenheten.

#### **Ta emot data från handenheten för hundar**

Innan du kan ta emot data måste du aktivera sändning på den kompatibla handenheten för hundspårning. Mer information om handenheten för hundspårning finns i användarhandboken.

**1** Placera handenheten för hundspårning inom 3 m (10 fot) från Montana enheten.

**TIPS:** Montana enheten tar emot data från en kompatibel enhet åt gången. Håll ett avstånd på mer än 3 m (10 fot) från andra enheter eller avaktivera sändning på enheter från vilka du inte vill ta emot data.

- <span id="page-19-0"></span>**2** Välj **DogTrack** på din Montana enhet. **Obs!** Du kan behöva lägga till den här appen i huvudmenyn innan du kan välja den (*[Anpassa huvudmenyn](#page-17-0)*, sidan 14).
- **3** Om det behövs väljer du **Ja** för att aktivera hundspårningsfunktionen.
- **4** Välj **Status** > **Sök igen**.
- En lista med enheter som finns i närheten visas.
- **5** Välj din hundspårningsenhet i listan.

Enheterna ansluts och synkroniseras automatiskt.

#### **Spåra dina hundar**

#### **1** Välj **DogTrack**.

Hundarna som är anslutna till handenheten visas på skärmen.

**2** Välj en hund.

Hundens plats och spårregister visas på kartan.

**3** Välj **Kör** om du vill navigera till din hund.

#### *Ikoner för hundstatus*

Ikoner på sidan med hundlistan anger status och plats för dina hundar.

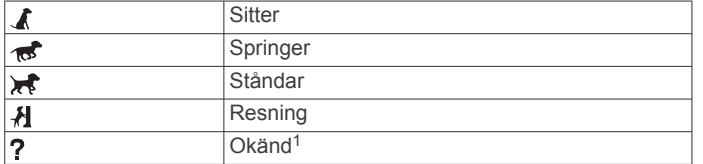

## **Använda ficklampan**

**Obs!** Om du använder ficklampan kan du förkorta batteriernas livslängd. Du kan öka batteriets livslängd genom att minska ljusstyrkan eller användningen av ficklampan.

**1** Välj **Ficklampa**  $>$   $\circlearrowleft$ .

**Obs!** Du kan behöva lägga till den här appen i huvudmenyn innan du kan välja den (*[Anpassa huvudmenyn](#page-17-0)*, sidan 14).

- **2** Om det behövs kan du justera ljusstyrkan med hjälp av skjutreglaget.
- **3** Om det behövs kan du välja du en annan typ av lampa.

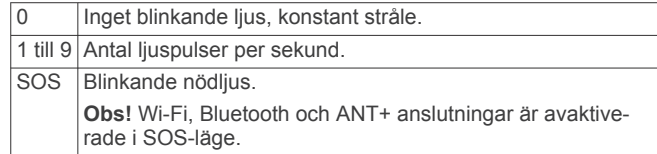

#### **Geocacher**

Geocaching är en skattjakt där spelarna gömmer eller letar efter dolda cacher med hjälp av ledtrådar och GPS-koordinater.

#### **Registrera din enhet på Geocaching.com**

Du kan registrera din enhet på [www.geocaching.com](http://www.geocaching.com/) och söka efter en lista över närliggande geocacher eller söka information i realtid om miljontals geocacher.

- **1** Anslut till ett trådlöst nätverk (*[Ansluta till ett trådlöst nätverk](#page-11-0)*, [sidan 8](#page-11-0)) eller till Garmin Connect appen (*[Para ihop en](#page-10-0)  [smartphone med enheten](#page-10-0)*, sidan 7).
- **2** Välj **Inställning** > **Geocaching** > **Registrera enheten**. En aktiveringskod visas.
- **3** Följ instruktionerna på skärmen.
- **4** Välj **Bekräfta registrering**.

#### *Ansluta till Geocaching.com*

När du har registrerat dig kan du visa geocacher från [www.geocaching.com](http://www.geocaching.com/) på enheten när den är ansluten trådlöst.

- Anslut till appen Garmin Connect.
- Anslut till ett Wi‑Fi nätverk.

#### **Hämta geocacher med en dator**

Du kan läsa in geocacher manuellt på enheten via en dator (*[Överföra filer till enheten](#page-27-0)*, sidan 24). Du kan placera geocachefilerna i en GPX-fil och importera dem till GPX-mappen på enheten. Med ett Premium-medlemskap på geocaching.com kan du använda funktionen "pocket query" för att läsa in många geocacher på din enhet som en enda GPX-fil.

- **1** Anslut enheten till datorn med en USB-kabel.
- **2** Gå till [www.geocaching.com.](http://www.geocaching.com/)
- **3** Skapa ett konto om du ännu inte har ett.
- **4** Logga in.
- **5** Följ instruktionerna på geocaching.com för att hitta och hämta geocacher till enheten.

#### **Geocachesökningar**

Du kan söka efter de geocacher som har lästs in på enheten. Om du är ansluten till [www.geocaching.com](http://www.geocaching.com/) kan du söka efter livegeocachedata och hämta geocacher.

**Obs!** Du kan hämta detaljerad information om mer än tre geocacher per dag med ett premium-medlemskap. Gå till [www.geocaching.com](http://www.geocaching.com/) om du vill ha mer information.

#### *Söka efter en geocache*

Du kan söka efter de geocacher som har lästs in på enheten. Om du är ansluten till geocaching.com kan du söka efter live geocachedata och hämta geocacher.

**Obs!** Du kan hämta detaljerad information för ett begränsat antal geocacher per dag. Du kan köpa ett premiumabonnemang för att hämta fler. Gå till [www.geocaching.com](http://www.geocaching.com/) om du vill ha mer information.

- **1** Välj **Geocaching**.
- $2$  Välj $\blacksquare$ > $\blacksquare$
- **3** Välj ett alternativ:
	- Om du vill söka efter geocacher på enheten efter namn väljer du **Sök stavning** och anger en sökterm.
	- Om du vill söka efter geocacher nära dig eller nära en annan plats väljer du **Sök nära** och väljer en plats.

Om du är ansluten till [www.geocaching.com](http://www.geocaching.com/) innehåller sökresultatet livegeocachedata som har hämtats med hjälp av **Hämta GC Live**.

• Om du vill söka efter livegeocacher med hjälp av koder väljer du **Hämta GC Live** > **GC-kod** och anger geocachekoden.

Du kan använda den här funktionen till att hämta geocacher som du känner till geocachekoden för från [www.geocaching.com](http://www.geocaching.com/).

- **4** Välj > **Filtrera** för att filtrera sökresultatet (valfritt).
- **5** Välj en geocache.

Geocachedetaljer visas. Om du valde en live geocache och du är ansluten hämtar enheten alla geocachedetaljer till det interna minnet, om det behövs.

#### *Söka efter geocacher på kartan*

- **1** Välj **Geocaching**.
- $2$  Välj  $2$ .

Om du är ansluten till [www.geocaching.com](http://www.geocaching.com/) kan du uppdatera livegeocacher nära dig på kartan genom att välja .

**3** Om du vill filtrera resultatet väljer du  $\blacktriangledown$ .

<sup>1</sup> Statusikonen Okänd anger att halsbandet inte hämtat någon satellitsignal och att handenheten inte kan fastställa hundens plats.

<span id="page-20-0"></span>**4** Välj en geocache.

Geocachedetaljer visas. Om du valde en livegeocache och är ansluten hämtas alla geocachedetaljer till det interna minnet.

#### **Filtrera geocachelistan**

Du kan filtrera din geocachelista utifrån olika parametrar, till exempel svårighetsgrad.

- 1 Välj Geocaching >  $\equiv$  > Filtrera.
- **2** Välj ett eller flera alternativ att filtrera:
	- Om du vill filtrera efter en geocachekategori, t.ex. pussel eller händelse, väljer du **Typ**.
	- Om du vill filtrera efter den fysiska storleken på geocachebehållaren väljer du **Cachestorlek**.
	- Om du vill filtrera efter geocacher med statusen **Ej prövad**, **Hittade ej** eller **Hittad** väljer du **Status**.
	- Om du vill filtrera efter svårighetsgraden för att hitta geocachen, eller svårigheter i terrängen, väljer du en nivå från 1 till 5.
- 3 Välj **/** för att visa den filtrerade geocachelistan.

#### *Spara ett skräddarsytt geocachefilter*

Du kan skapa och spara anpassade filter för geocacher utifrån specifika faktorer.

- **1** Välj **Inställning** > **Geocaching** > **Filter-inställningar** > **Skapa filter**.
- **2** Välj de objekt som du vill filtrera.
- **3** Välj  $\checkmark$ .

Som standard sparas det nya filtret automatiskt som Filtrera följt av ett nummer. Exempelvis Filtrera 2. Du kan redigera geocachefilter för att ändra namnet (*Redigera ett skräddarsytt geocachefilter*, sidan 17).

#### *Redigera ett skräddarsytt geocachefilter*

- **1** Välj **Inställning** > **Geocaching** > **Filter-inställningar**.
- **2** Välj ett filter.
- **3** Välj ett alternativ som du vill redigera.

#### *Använda ett anpassat filter i en geocachelista*

När filtret har skapats kan du använda det i geocachelistan.

**1** Välj Geocaching >  $\mathbb{Z}$  >  $\mathbb{Y}$  >  $\mathbb{I}$  > Använd ett sparat filter. **2** Välj ett filter.

## **Visa information om geocache**

- **1** Välj **Geocaching**.
- **2** Välj en geocache.
- **3** Välj > **Granska punkt**. En beskrivning av geocachen och loggar visas.

#### **Navigera till en geocache**

- **1** Välj **Geocaching**.
- **2** Välj en geocache.
- **3** Välj **Kör**.

#### *Använda Tips och ledtrådar för att hitta en geocache*

Du kan använda tips eller ledtrådar, t.ex. en beskrivning eller koordinater, för att få hjälp att hitta en geocache.

- **1** Medan du navigerar till en geocache väljer du **Geocaching**.
- **2** Välj ett alternativ:
	- Om du vill visa detaljer om geocachen väljer du **Beskrivning**.
	- Om du vill visa en ledtråd om en geocacheplats väljer du **Ledtråd**.
	- Om du vill visa koordinaterna för latitud och longitud för en geocache väljer du **Koordinater**.
	- Om du vill visa feedback om aktuell geocache från föregående sökare väljer du **Loggar**.

• Om du vill aktivera chirp™ sökning väljer du **chirp**.

#### **Logga ett försök**

När du har försökt att hitta en geocache kan du logga dina resultat. Du kan kontrollera vissa geocacher på [www.geocaching.com](http://www.geocaching.com/).

- **1** Välj **Geocaching** > **Logg**.
- **2** Välj **Hittad**, **Hittade ej**, **Reparation krävs** eller **Ej prövad**.
- **3** Välj ett alternativ:
	- Om du vill avsluta loggningen väljer du **Klar**.
	- Börja navigera till den geocache som finns närmast genom att välja **Sök nästa närmaste**.
	- Mata in en kommentar om hur man letar efter cachen eller om själva cachen genom att välja **Redigera kommentar**. Ange en kommentar och välj **Klar**.

Om du är ansluten till [www.geocaching.com](http://www.geocaching.com/) överförs loggen automatiskt till ditt konto på [www.geocaching.com](http://www.geocaching.com/).

#### **chirp**

En chirp är ett litet tillbehör som programmeras och lämnas i en geocache.Garmin Du kan använda enheten till att hitta en chirp i en geocache.

#### *Aktivera chirp sökning*

- **1** Välj **Inställning** > **Geocaching** > **Konfiguration av chirp! 22**.
- **2** Välj **chirp™-sökning** > **På**.

#### *Hitta en geocache med en chirp*

- **1** Med chirp sökning aktiverad navigerar du till en geocache. När du är mindre än ca 10 m (33 fot) från geocachen som innehåller en chirp visas detaljer om chirp.
- **2** Välj **Visa detaljer**.
- **3** Om det behövs väljer du **Kör** för att navigera till nästa steg i geocachen.

#### **Ta bort live geocachedata från enheten**

Du kan ta bort live geocachedata för att endast visa geocacher laddas manuellt på enheten med hjälp av en dator.

#### Välj **Inställning** > **Geocaching** > **Geocaching Live** > **Ta bort realtidsdata**.

Live geocachingdata tas bort från enheten och visas inte längre i geocachelistan.

#### **Ta bort enhetsregistreringen från Geocaching.com**

Om du ändrar ägare till din enhet kan du ta bort enhetsregistreringen från geocaching.com.

Välj **Inställning** > **Geocaching** > **Geocaching Live** > **Avregistrera enheten**.

## **Använda inReach fjärrkontrollen**

Med inReach fjärrkontrollsfunktionen kan du styra en kompatibel inReach enhet med hjälp av din Montana 700 enhet.

- **1** Starta inReach enheten.
- **2** På din Montana 700 enhet väljer du **inReach, distans**. **Obs!** Du kan behöva lägga till den här appen i huvudmenyn innan du kan välja den (*[Anpassa huvudmenyn](#page-17-0)*, sidan 14).
- **3** Om det behövs väljer du **Ja**.
- **4** Vänta medan Montana 700 enheten ansluter till din inReach enhet.
- **5** Välj ett alternativ:
	- Om du vill skicka ett förinställt meddelande väljer du **Skicka förinställt** och väljer ett meddelande i listan.
	- Om du vill skicka ett sms väljer du **Nytt meddelande**, väljer kontakter för meddelandet och skriver meddelandetexten eller väljer ett snabbtextalternativ.
- <span id="page-21-0"></span>• Om du vill skicka ett SOS-meddelande väljer du **· Ja**. **Obs!** Du bör bara använda SOS-funktionen i en verklig nödsituation.
- Om du vill visa timern och tillryggalagd sträcka väljer du  $\hat{\mathbf{Q}}$ .

#### **Markera och starta navigation till en MOBplats (man överbord)**

Innan du kan spara man överbord-platser och navigera tillbaka till dem måste du lägga till appen Man överbord på huvudmenyn (*[Anpassa huvudmenyn](#page-17-0)*, sidan 14).

**1** Välj **Man överbord** > **Start**.

Kartan öppnas och rutten till man överbord-platsen visas. Som standard visas rutten som en magentafärgad linje.

**2** Navigera med hjälp av kartan (*[Navigera med kartan](#page-8-0)*, sidan 5) eller kompassen (*[Navigera med kompassen](#page-8-0)*, sidan 5).

#### **Välja en profil**

När du byter aktiviteter kan du ändra inställningen för enheten genom att ändra profilen.

- **1** Välj **Profiländring**.
- **2** Välj en profil.

#### **Ställa in positionslarm**

Positionslarmen signalerar att du befinner dig inom ett definierat avstånd från en viss plats.

- **1** Välj **Områdeslarm** > **Skapa larm**.
	- **Obs!** Du kan behöva lägga till den här appen i huvudmenyn innan du kan välja den (*[Anpassa huvudmenyn](#page-17-0)*, sidan 14).
- **2** Välj en kategori.
- **3** Välj en plats.
- **4** Välj **Använd**.
- **5** Ange en radie.

När du anger ett område med ett positionslarm ger enheten ifrån sig en ton.

#### **Redigera eller ta bort ett områdelarm**

- **1** Välj **Områdeslarm**.
- **2** Välj ett larm.
- **3** Välj ett alternativ:
	- Om du vill redigera radien väljer du **Ändra radie**.
	- Om du vill visa larmet på en karta väljer du **Visa kartan**.
	- Om du vill ta bort larmet väljer du **Ta bort**.

#### **Ställa in positionslarmsignalerna**

Du kan anpassa signalerna för positionslarm.

- **1** Välj **Områdeslarm** > > **Inställningar för larmsignaler**.
- **2** Välj en signal för varje ljudlarmtyp.

#### **Avaktivera alla positionslarm**

Välj **Områdeslarm** > > **Avaktivera alla larm**.

#### **Satellitsida**

På satellitsidan visas din aktuella position, GPS-noggrannhet, satellitpositioner och signalstyrka.

#### **GPS-satellitinställningar**

#### Välj Satellit >

**Använd med GPS på**: Gör att du kan sätta på GPS:en.

**Spår uppåt**: Anger om satelliter ska visas med ringarna orienterade så att norr är riktat uppåt på skärmen eller orienterade så att aktuellt spår är riktat uppåt på skärmen.

**En färg**: Välj om satellitsidan ska visas med en eller flera färger.

- **Ställ in position på karta**: Gör att du kan markera din aktuella position på kartan. Du kan använda den här platsen till att skapa rutter eller söka efter sparade platser.
- **AutoLocate-position**: Beräknar din GPS-position med hjälp av funktionen Garmin AutoLocate®.
- **Satellitinställningar**: Ställer in alternativ för satellitsystemet (*[Satellitinställningar](#page-22-0)*, sidan 19).

#### **Sända och ta emot data trådlöst**

För att kunna dela data trådlöst måste du befinna dig högst 3 m (10 fot) från en kompatibel Garmin enhet.

Din enhet kan skicka och ta emot data trådlöst när den är ansluten till en kompatibel Garmin enhet med hjälp av ANT+ teknologi. Du kan dela waypoints, geocacher, rutter, spår och mycket mer.

- **1** Välj **Dela trådlöst**.
- **2** Välj ett alternativ:
	- Välj **Sänd** och välj datatyp.
	- Välj **Ta emot** för att ta emot data från en annan enhet. Den andra kompatibla enheten måste försöka skicka data.
- **3** Följ instruktionerna på skärmen.

#### **Använda VIRB fjärrkontrollen**

Innan du kan använda VIRB fjärrfunktionen måste du aktivera fjärrinställningarna på VIRB kameran. Mer information finns i *användarhandboken till VIRB serien*.

Med VIRB fjärrfunktionen kan du styra din VIRB actionkamera med hjälp av enheten.

- **1** Slå på VIRB kameran.
- **2** På din Montana enhet, välj **VIRB-fjärr**.

**Obs!** Du kan behöva lägga till den här appen i huvudmenyn innan du kan välja den (*[Anpassa huvudmenyn](#page-17-0)*, sidan 14).

- **3** Vänta medan enheten ansluter till din VIRB kamera.
- **4** Välj ett alternativ:
	- Välj för att spela in video.
	- Om du vill ta ett foto väljer du

## **Anpassa enheten**

#### **Anpassade datafält och inforutor**

Datafält visar information om din position eller andra specificerade data. Data kan grupperas i översikter (inforutor) och kopplas till en specifik eller allmän uppgift, till exempel geocaching, allt efter användarens behov.

#### **Aktivera kartans datafällt**

Du kan visa anpassade datafält på kartan.

- **1** På kartan väljer du > **Kartinställning** > **Info fält**.
- **2** Välj **Stort datafält** eller **Små datafält**.
- **3** Om det behövs väljer du på kartan, högst upp på skärmen, för att visa datafälten.

#### **Anpassa datafälten**

För att kunna ändra datafält på kartan måste du aktivera dem (*Aktivera kartans datafällt*, sidan 18).

Du kan anpassa datafälten och instrumentbrädorna för kart-, kompass-, färddator- och höjdmätarsidorna.

- **1** Välj ett datafält på en sida som visar datafält.
- **2** Välj en datafältkategori och ett datafält.

#### **Anpassa inforutor**

**1** Välj en sida.

- <span id="page-22-0"></span>**2** Välj ett alternativ:
	- På kartan väljer du > **Kartinställning** > **Info fält**.
	- Från kompassen eller färddatorn väljer du > **Byt inforutor**.
- **3** Välj inforutor.

#### **Rotera skärmen**

Rotera enheten om du vill visa i horisontellt (landskap) eller vertikalt (porträtt) läge.

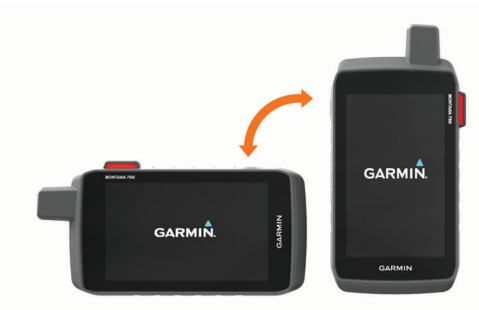

**Obs!** När du använder inReach funktionerna på Montana 700i/750i bör du använda enheten i vertikalt (stående) läge, med antennen riktad mot himlen.

#### **Inställningsmeny**

Välj **Inställning**.

- **System**: Anpassa systeminställningar (*Systeminställningar*, sidan 19).
- **Skärm**: Justerar inställningar för bakgrundsbelysning och skärm (*[Skärminställningar](#page-23-0)*, sidan 20).
- **Bluetooth**: Parar ihop enheten med en smartphone eller ljudenhet och gör att du kan anpassa Bluetooth inställningarna (*[Bluetooth inställningar](#page-23-0)*, sidan 20).
- **Wi-Fi**: Anslut till trådlösa nätverk (*Wi*‑*[Fi inställningar](#page-23-0)*, sidan 20).
- **Spårning**: Gör att du kan anpassa inReach spårningsinställningarna på Montana 700i/750i enheten (*[inReach spårningsinställningar](#page-7-0)*, sidan 4).
- **Meddelanden**: Gör att du kan anpassa inställningarna för inReach meddelanden på Montana 700i/750i enheten (*[Meddelandeinställningar](#page-6-0)*, sidan 3).

**Karta**: Ställer in kartans utseende (*[Kartinställningar](#page-8-0)*, sidan 5).

- **Spela in**: Anpassa inställningar för aktivitetsinspelning (*[Inspelningsinställningar](#page-14-0)*, sidan 11).
- **Rutt**: Anpassa hur enheten beräknar rutter för varje aktivitet (*[Ruttinställningar](#page-23-0)*, sidan 20).
- **Lågenergiläge**: Anpassa inställningar för att aktivera expeditionsläget (*[Starta expeditionsläget](#page-23-0)*, sidan 20).
- **Waypoints**: Ange ett eget prefix för automatiskt namngivna waypoints.
- **Ljud**: Ställer in enhetens ljud, t.ex. larmsignaler och aviseringar (*[Ställa in enhetssignaler](#page-23-0)*, sidan 20).
- **Riktning**: Gör att du kan anpassa kompassens riktningsinställningar (*[Riktningsinställningar](#page-9-0)*, sidan 6).
- **Höjdmätare**: Anpassa inställningar för höjdmätaren (*[Höjdmätarinställningar](#page-10-0)*, sidan 7).
- **Kamera**: Justerar kamerainställningarna på Montana 750i (*[Kamerainställningar](#page-23-0)*, sidan 20).
- **Geocaching**: Anpassa geocacheinställningar (*[Geocacheinställningar](#page-24-0)*, sidan 21).
- **Sensorer**: Parar ihop trådlösa sensorer med din enhet (*[Trådlösa sensorer](#page-24-0)*, sidan 21).
- **Fitness**: Anpassa inställningar för inspelning av konditionsträning (*[Träningsinställningar](#page-24-0)*, sidan 21).
- **Marint**: Ställer in utseendet på marina data på kartan (*[Marina](#page-24-0) [inställningar](#page-24-0)*, sidan 21).
- **Menyer**: Anpassa menyer på enheten (*[Menyinställningar](#page-24-0)*, [sidan 21\)](#page-24-0).
- **Positionsformat**: Ställer in det geografiska positionsformatet och referensalternativ (*[Inställningar för positionsformat](#page-25-0)*, [sidan 22\)](#page-25-0).
- **Enheter**: Ställer in måttenheterna som används på enheten (*[Ändra måttenheterna](#page-25-0)*, sidan 22).
- **Tid**: Justerar tidsinställningarna (*[Tidsinställningar](#page-25-0)*, sidan 22).
- **Tillgänglighet**: Justerar hjälpmedelsinställningarna (*[Hjälpmedelsinställningar](#page-25-0)*, sidan 22).
- **Profiler**: Anpassa och skapa nya aktivitetsprofiler (*[Profiler](#page-25-0)*, [sidan 22\)](#page-25-0).
- **Nollställ**: Återställ användardata och inställningar (*[Återställa](#page-25-0) [data och inställningar](#page-25-0)*, sidan 22).
- **Om**: Visar information om enheten, till exempel enhets-ID, programversion, information om regler och licensavtal (*[Se](#page-26-0) [information om regler och efterlevnad för E-label](#page-26-0)*, sidan 23).

#### **Systeminställningar**

- Välj **Inställning** > **System**.
- **Satellit**: Ger dig möjlighet att justera satellitsysteminställningar (*Satellitinställningar*, sidan 19).
- **Språk**: Ställer in textspråket på enheten och språket för röstmeddelanden.

**Obs!** Om du ändrar textspråk innebär det inte att språket i data som användaren lagt in ändras.

- **Strömknapp**: Gör det möjligt att tilldela genvägar för strömknappen (*[Anpassa strömknappen](#page-23-0)*, sidan 20).
- **Avancerade inställn.**: Ställer in strömläget när den är ansluten till eller bortkopplad från extern ström och ställer in kommunikationsgränssnittets läge (*[Inställningar för det](#page-23-0) [seriella gränssnittet](#page-23-0)*, sidan 20).
- **RINEX-loggning**: Gör att enheten kan skriva RINEX-data (Receiver Independent Exchange Format) till en systemfil. RINEX är ett format för datautbyte för obehandlade data från satellitnavigeringssystem.
- **AA-batterityp**: Ställer in batteritypen för Montana 700.
	- **Obs!** Den här inställningen visas endast när du har installerat ett AA-batteripaket (tillval) i Montana 700.

#### *Satellitinställningar*

#### Välj **Inställning** > **System** > **Satellit**.

- **Satellitsystem**: Ställer in satellitsystemet på GPS, GPS och andra satellitsystem (*GPS och andra satellitsystem*, sidan 19) eller Demoläge (GPS av).
- **WAAS/EGNOS**: Ställer in satellitsystemet på WAAS/EGNOS (Wide Area Augmentation System/European Geostationary Navigation Overlay Service). Mer information om WAAS finns på [garmin.com/aboutGPS](http://www.garmin.com/aboutGPS).

#### *GPS och andra satellitsystem*

Genom att använda GPS och andra satellitsystem tillsammans får du ökad prestanda i krävande miljöer och snabbare positionsbestämning än när endast GPS används. Dock kan batteritiden minska snabbare om du använder flera system än om du använder enbart GPS.

Enheten kan använda dessa globala satellitnavigeringssystem (GNSS). Vissa satellitsystem kanske inte är tillgängliga för alla enhetsmodeller.

**GPS**: En satellitkonstellation byggd av USA.

- **GLONASS**: En satellitkonstellation byggd av Ryssland.
- **GALILEO**: En satellitkonstellation byggd av Europeiska rymdorganisationen.

#### <span id="page-23-0"></span>*Anpassa strömknappen*

Du kan anpassa strömknappen så att du har snabb åtkomst till menyer, appar eller andra enhetsfunktioner.

- **1** Välj **Inställning** > **System** > **Strömknapp**.
- **2** Välj **Tryck en gång** eller **Tryck två gånger**.
- **3** Välj ett alternativ.

#### *Inställningar för det seriella gränssnittet* Välj **Inställning** > **System** > **Avancerade inställn.** > **Gränssnitt**.

- **Garmin Spanner**: Låter dig använda enhetens USB-port med de flesta NMEA 0183-kompatibla kartprogrammen genom att skapa en virtuell serieport.
- **Garmin serienummer**: Ställer in enheten på Garmin eget format som används för att utbyta waypoint-, rutt- och spårdata med en dator.
- **NMEA In/Ut**: Ställer in enheten på att använda NMEA 0183 standardutgångar och -ingångar.
- **Text ut**: Tillhandahåller enkel ASCII-textutdata för positions- och hastighetsinformation.
- **MTP**: Anger att enheten ska använda Media Transfer Protocol (MTP) för att få åtkomst till filsystemet på enheten i stället för masslagringsläge.

#### **Skärminställningar**

#### Välj **Inställning** > **Skärm**.

- **Belysningstid**: Ställer in tiden innan bakgrundsbelysningen släcks.
- **Orienteringslås**: Låser skärmen i stående eller liggande läge, eller får skärmen att ändra läge automatiskt beroende av hur enheten är riktad.
- **Lås skärmen automatiskt**: Gör att skärmen låses automatiskt.
- **Batterisparläge**: Sparar batterikapacitet och förlänger batteriets livslängd genom att stänga av skärmen när bakgrundsbelysningen släcks (*Sätta på batterisparläget*, sidan 20).
- **Utseende**: Ställer in de profilfärger som visas för dag och natt (*Utseendeinställningar*, sidan 20).

#### *Sätta på batterisparläget*

Du kan använda batterisparläget till att förlänga batterilivslängden.

Välj **Inställning** > **Skärm** > **Batterisparläge** > **På**.

I batterisparläget stängs skärmen av när tidsgränsen för bakgrundsbelysningen nås. Du kan markera  $\overline{0}$  för att sätta på skärmen och du kan dubbeltrycka på  $\Phi$  för att visa statussidan.

#### *Utseendeinställningar*

#### Välj **Inställning** > **Skärm** > **Utseende**.

- **Läge**: Ställer in en ljus bakgrund, en mörk bakgrund eller växlar automatiskt mellan de två alternativen beroende på tiderna för soluppgång och solnedgång för din aktuella position.
- **Dagsljusfärg**: Ställer in färgen för alternativ som du valde i dagläget.
- **Nattljusfärg**: Ställer in färgen för alternativ som du valde i nattläget.
- **Liggande kontroller**: Placerar kontrollerna i liggande läge på vänster och höger sida av skärmen.

#### **Bluetooth inställningar**

#### Välj **Inställning** > **Bluetooth**.

- **Inställning av telefonen**: Gör att du kan aktivera Bluetooth teknologi, para ihop en smartphone med enheten (*[Para ihop](#page-10-0) [en smartphone med enheten](#page-10-0)*, sidan 7) och anpassa inställningar för smartphone (*Telefoninställningar*, sidan 20).
- **Ljudenhet**: Para ihop ett trådlöst headset med enheten (*[Para](#page-11-0) [ihop ett trådlöst headset med enheten](#page-11-0)*, sidan 8).

#### *Telefoninställningar*

#### Välj **Inställning** > **Bluetooth** > **Inställning av telefonen**.

**Status**: Aktiverar trådlös Bluetooth teknologi och visar aktuell anslutningsstatus.

**Aviseringar**: Visar eller döljer smartphoneaviseringar.

**Glöm telefon**: Tar bort den anslutna enheten från listan över ihopparade enheter. Alternativet finns endast när en enhet har parats ihop.

#### **Wi**‑**Fi inställningar**

Välj **Inställning** > **Wi-Fi**.

**Wi-Fi**: Aktiverar trådlös teknik.

**Lägg till nätverk**: Gör att du kan söka efter och ansluta till ett trådlöst nätverk.

#### **Ruttinställningar**

Tillgängliga ruttinställningar varierar beroende på om Direkt ruttdragning är aktiverat eller avaktiverat.

#### Välj **Inställning** > **Rutt**.

**Direkt ruttdragning**: Aktiverar eller avaktiverar direkt ruttdragning. Direkt ruttdragning beräknar den mest direkta rutten som är möjlig till destinationen.

- **Aktivitet**: Ställer in en aktivitet under rutt. Enheten beräknar optimerade rutter för den typ av aktivitet du ägnar dig åt.
- **Beräkningsmetod**: Ställer in den metod som används för att beräkna din rutt.
- **Lås på väg**: Låser den blå ikonen, som indikerar din position på kartan, på närmaste väg. Detta är mest användbart när du kör eller navigerar på vägar.
- **Utanför rutt, räkna om**: Anger inställningar för omräkning när du navigerar bort från en aktiv rutt.

**Undvikanden**: Ställer in typ av vägar, terräng och transportmetoder att undvika när du navigerar.

**Ruttövergångar**: Ställer in hur enheten tar sig från en punkt längs rutten till nästa. Den här inställningen är endast tillgänglig för vissa aktiviteter. Alternativet Distans leder dig till nästa punkt på rutten när du befinner dig på ett visst avstånd från den aktuella punkten.

#### **Starta expeditionsläget**

Du kan använda expeditionsläget till att förlänga batteritiden. I expeditionsläge stängs skärmen av, enheten går in i standbyläge och samlar in färre GPS-spårpunkter.

- **1** Välj **Inställning** > **Lågenergiläge**.
- **2** Välj ett alternativ:
	- Om du vill att enheten ska uppmana dig att aktivera expeditionsläget när du stänger av enheten väljer du **Uppmanad**.
	- Om expeditionsläget automatiskt ska aktiveras efter två minuters inaktivitet väljer du **Automatiskt**.
	- Om expeditionsläget aldrig ska aktiveras väljer du **Aldrig**.

I expeditionsläget blinkar den gröna lysdioden ibland.

#### **Ställa in enhetssignaler**

Du kan anpassa signaler för meddelanden, svängaviseringar och larm.

- **1** Välj **Inställning** > **Ljud** > **Ljud** > **På**.
- **2** Välj en signal för varje ljudtyp.

#### **Kamerainställningar**

Välj **Inställning** > **Kamera**.

- **Fotoupplösning**: Ställer in bildernas upplösning.
- **Spara foton i**: Ställer in var bilderna sparas.
- **Kamerainstruktioner**: Visar kortfattade instruktioner för hur du använder kameran.

#### <span id="page-24-0"></span>**Geocacheinställningar**

Välj **Inställning** > **Geocaching**.

- **Geocaching Live**: Gör att du kan ta bort live geocachedata från enheten och ta bort enhetsregistreringen från geocaching.com (*[Ta bort live geocachedata från enheten](#page-20-0)*, [sidan 17](#page-20-0), *[Ta bort enhetsregistreringen från Geocaching.com](#page-20-0)*, [sidan 17](#page-20-0)).
- **Geocachestil**: Ställ in enheten för att visa geocachelistan efter namn eller koder.
- **Konfiguration av chirp!22**: Gör att du kan aktivera chirp sökning och programmera ett chirp tillbehör (*chirp*[, sidan 17](#page-20-0)).
- **Filter-inställningar**: Du kan skapa och spara anpassade filter för geocacher (*[Spara ett skräddarsytt geocachefilter](#page-20-0)*, [sidan 17](#page-20-0)).
- **Hittade geocache**: Gör att du kan ändra antalet hittade geocacher. Antalet ökar automatiskt när du loggar ett fynd (*[Logga ett försök](#page-20-0)*, sidan 17).
- **Områdelarm för geocache**: Här kan du ställa in en varning som låter när du befinner dig inom ett specificerat intervall från en geocache.

#### **Trådlösa sensorer**

Enheten kan användas tillsammans med trådlösa ANT+ eller Bluetooth sensorer. Mer information om kompatibilitet och om att köpa tillvalssensorer finns på [buy.garmin.com.](http://buy.garmin.com)

#### *Givarinställningar*

Välj **Inställning** > **Sensorer**.

- **Fitness**: Du kan para ihop träningstillbehör, bland annat en pulsmätare eller fart- och kadenssensor.
- **Tempe-sensor**: Gör att du kan para ihop en tempe™ temperatursensor.
- **XERO**: Gör att du kan aktivera eller avaktivera din delningsstatus och göra delningen offentlig eller privat.

**Obs!** Du kan dela din plats från en kompatibel Xero enhet.

- **DogTrack**: Gör att du kan ta emot data från en kompatibel handenhet för hundspårning (*[Hundspårning](#page-18-0)*, sidan 15).
- **inReach, distans**: Gör att du kan aktivera eller avaktivera inReachfjärrfunktionen och enhetsverifieringen för Montana 700i/750i.

**Obs!** Du kan para ihop en kompatibel Garmin enhet och använda den för att fjärrskicka meddelanden från din Montana 700i/750i.

#### *Para ihop dina trådlösa sensorer*

Du måste sätta på dig pulsmätaren eller installera givaren innan du kan para ihop dem.

Att para ihop innebär att ansluta trådlösa sensorer med ANT+ eller Bluetooth teknik, till exempel ansluta en pulsmätare till din enhet.

- **1** Flytta enheten inom 3 m (10 fot) från sensorn.
- **Obs!** Håll dig på minst 10 m (33 fot) avstånd från andra sensorer under ihopparningen.
- **2** Välj **Inställning** > **Sensorer**.
- **3** Välj sensortyp.
- **4** Välj **Sök igen**.

När sensorn har parats ihop men din enhet ändrar sensorn status från Söker till Ansluten.

#### **Träningsinställningar**

#### Välj **Inställning** > **Fitness**.

- **Auto Lap**: Ställer in enheten på att automatiskt markera varvet vid ett visst avstånd.
- **Användare**: Ställer in informationen i din användarprofil. Enheten utnyttjar informationen för att beräkna korrekta träningsdata i Garmin Connect.

**Pulszoner**: Ställer in de fem pulszonerna och din maxpuls för konditionsträning.

#### *Markera varv enligt distans*

Med Auto Lap® kan du automatiskt markera varvet vid en viss sträcka. Den här funktionen är användbar när du vill jämföra dina prestationer under olika delar av en aktivitet.

- **1** Välj **Inställning** > **Fitness** > **Auto Lap**.
- **2** Ange ett värde och välj ✔.

#### *Ställa in din användarprofil för träning*

Enheten använder information som du anger om dig själv för beräkning av exakta data. Du kan ändra följande användarprofilinformation: kön, ålder, längd, vikt och idrottare hela livet (*Om Idrottare hela livet*, sidan 21).

- **1** Välj **Inställning** > **Fitness** > **Användare**.
- **2** Ändra inställningarna.

#### *Om Idrottare hela livet*

En som har idrottat hela livet är en person som har tränat intensivt i många år (utom vid småskador) och har en vilopuls på högst 60 slag per minut.

#### **Marina inställningar**

Välj **Inställning** > **Marint**.

- **Sjökortsläge**: Ställ in typen av sjökort som används för enheten när du visar marina data. Nautiskt visar olika kartfunktioner i olika färger, vilket gör marina intressanta platser (POI) lättare att tyda och gör att kartan efterliknar visningen på papperskartor. Fiske (kräver marina kartor) visar en detaljerad översikt över bottenkonturer och djuplodning. Kartvisningen är enklare och en mycket bra hjälp vid fisketurer.
- **Utseende**: Ställer in utseendet för marina navigationshjälpmedel på kartan.
- **Inställning för sjövarningar**: Ställer in larm som avges när du överskrider ett visst driftavstånd vid ankring, när du befinner dig ur kurs med ett visst avstånd och när du kommer in i vatten med ett visst djup.

#### *Ställa in marina larm*

- **1** Välj **Inställning** > **Marint** > **Inställning för sjövarningar**.
- **2** Välj typ av larm.
- **3** Ange ett avstånd och välj ✔.

#### **Menyinställningar**

Välj **Inställning** > **Menyer**.

**Stil på meny**: Ändrar utseendet på huvudmenyn.

**Huvudmeny**: Flytta, lägg till och ta bort objekt på huvudmenyn (*[Anpassa huvudmenyn](#page-17-0)*, sidan 14).

**Favoriter**: Flytta, lägg till och ta bort objekten i fältet för favoriter (*Anpassa fältet för favoriter*, sidan 21).

**Inställning**: Ändrar ordning på objekt på inställningsmenyn.

**Sök**: Ändrar ordning på objekt på sökmenyn.

#### *Anpassa fältet för favoriter*

Du kan lägga till objekt i, ta bort objekt från och ändra ordning på objekt i fältet för favoriter.

- Håll ned en ikon i fältet för favoriter och dra den till en ny plats.
- Välj **Inställning** > **Menyer** > **Favoriter** och välj ett objekt för att ändra ordning eller ta bort det från fältet för favoriter.
- Om du vill lägga till ett nytt objekt i fältet för favoriter tar du bort ett befintligt objekt från fältet för favoriter och väljer **Lägg till sida**.

#### <span id="page-25-0"></span>**Inställningar för positionsformat**

**Obs!** Ändra bara positionsformat eller koordinatsystem för kartreferens om du använder en karta eller ett sjökort med ett annat positionsformat.

#### Välj **Inställning** > **Positionsformat**.

**Positionsformat**: Ställer in positionsformatet som en given platsavläsning visas i.

- **Kartreferenssystem**: Ställer in koordinatsystemet för kartan.
- **Kartsfär**: Visar det koordinatsystem som enheten använder. Standardkoordinatsystem är WGS 84.

## **Ändra måttenheterna**

- **1** Välj **Inställning** > **Enheter**.
- **2** Välj ett alternativ:
	- Om du vill ändra måttenhet för fart och distans väljer du **Fart/distans**.
	- Om du vill ändra måttenhet för vertikal fart väljer du **VERTIKAL FART**.
	- Om du vill ändra måttenhet för höjd väljer du **Höjd**.
	- Om du vill ändra måttenhet för djup väljer du **Höjd** > **Djup**.
	- Om du vill ändra måttenhet för temperatur väljer du **Temperatur**.
	- Om du vill ändra måttenhet för tryck väljer du **Tryck**.
- **3** Välj en måttenhet.

#### **Tidsinställningar**

#### Välj **Inställning** > **Tid**.

- **Tidsformat**: Ställer in om enheten ska visa tiden i 12-timmars eller 24-timmars format.
- **Tidszon**: Ställer in tidszonen för enheten. Automatisk ställer in tidszonen automatiskt baserat på din GPS-position.
- **Sommartid**: Anger att enheten ska använda sommartid.

#### **Hjälpmedelsinställningar**

#### Välj **Inställning** > **Tillgänglighet**.

- **Pekkänslighet**: Ställer in pekskärmens känslighet (*Ställa in pekskärmens känslighet*, sidan 22).
- **Textstorlek för granskning**: Justerar storleken på texten.
- **Bläddringsreglage**: Lägger till bläddringspilar på skärmen när du kan bläddra i en meny, en lista eller ett rutnät.

#### *Ställa in pekskärmens känslighet*

Du kan justera pekskärmens känslighet så att den passar din verksamhet.

- **1** Välj **Inställning** > **Tillgänglighet** > **Pekkänslighet**.
- **2** Välj ett alternativ.
	- **TIPS:** Du kan testa inställningarna för pekskärmen med och utan handskar baserat på din aktivitet.

#### **Profiler**

Profiler är en samling inställningar som optimerar din enhet för olika användningsområden. Till exempel är inställningarna och vyerna annorlunda när du använder enheten för jakt mot när du använder den för geocaching.

När du använder en profil och ändrar inställningar för datafält eller måttenheter sparas de automatiskt som en del av den aktuella profilen.

#### *Skapa en egen profil*

Du kan anpassa dina inställningar och datafält för en viss aktivitet eller resa.

- **1** Välj **Inställning** > **Profiler** > **Skapa ny profil** > **OK**.
- **2** Anpassa dina inställningar och datafält.

#### *Ändra ett profilnamn*

**1** Välj **Inställning** > **Profiler**.

- **2** Välj en profil.
- **3** Välj **Ändra namn**.
- **4** Ange det nya namnet.

#### *Ta bort en profil*

**Obs!** Innan du kan ta bort den aktiva profilen måste du aktivera en annan profil. Du kan inte ta bort en profil när den är aktiv.

- **1** Välj **Inställning** > **Profiler**.
- **2** Välj en profil.
- **3** Välj **Ta bort**.

#### *Ställa in monteringsprofiler*

Du kan tilldela en profil som ska användas för vart och ett av monteringsalternativen.

- **1** Välj **Inställning** > **Profiler** > > **Ange monteringsprofiler**.
- **2** Välj ett monteringsalternativ.
- **3** Välj en profil.

#### **Återställa data och inställningar**

- **1** Välj **Inställning** > **Nollställ**.
- **2** Välj ett alternativ:
	- För att återställa data som är specifika för en resa, såsom avstånd och medelvärden väljer du **Nollställ trippdata**.
	- Om du vill ta bort alla sparade waypoints väljer du **Ta bort alla waypoints**.
	- För att ta bort data som registrerats sedan du startade din aktuella aktivitet väljer du **Radera aktuell aktivitet**. **Obs!** Enheten fortsätter att registrera nya data för den aktuella aktiviteten.
	- För att återställa endast inställningarna för din aktuella aktivitetsprofil till fabriksinställningarna väljer du **Återst prof.inst**.
	- Om du vill återställa alla enhetens inställningar och profiler till fabriksinställningarna väljer du **Återställ alla inställn.**.

**Obs!** Återställning av alla inställningar rensar alla geocachingaktivitet från enheten. Sparade användardata som spår och waypoints tas inte bort.

• Om du vill ta bort alla sparade användardata och återställa alla inställningar på enheten till fabriksinställningarna väljer du **Ta bort alla**.

**Obs!** Om du tar bort alla inställningar tas dina personuppgifter, din historik och sparade användardata, inklusive spår och waypoints, bort.

#### *Återställa standardsidinställningar*

- **1** Öppna sidan för vilken du vill återställa inställningarna.
- **2** Välj > **Återställ**.

## **Enhetsinformation**

#### **Produktuppdateringar**

Installera Garmin Express ([www.garmin.com/express\)](http://www.garmin.com/express) på datorn. Installera Garmin Explore-appen på din smartphone för att överföra dina waypoints, rutter, spår och aktiviteter.

Garmin Express ger enkel åtkomst till dessa tjänster för Garminenheter:

- Programvaruuppdateringar
- Kartuppdateringar
- **Produktregistrering**

#### **Konfigurera Garmin Express**

**1** Anslut enheten till datorn med en USB-kabel.

- **2** Gå till [garmin.com/express](http://www.garmin.com/express).
- **3** Följ instruktionerna på skärmen.

#### <span id="page-26-0"></span>**Mer information**

Du hittar mer information om produkten på Garmin webbplatsen.

- Ytterligare handböcker, artiklar och programvaruuppdateringar hittar du på [support.garmin.com](http://support.garmin.com).
- Gå till [buy.garmin.com](http://buy.garmin.com) eller kontakta din Garmin återförsäljare för information om tillbehör och utbytesdelar.

## **Se information om regler och efterlevnad för E-label**

Enhetens etikett ges elektroniskt. E-label kan ge information om regler, exempelvis identifieringsnummer från FCC eller lokala efterlevnadsmärkningar samt tillämplig produkt- och licensinformation.

- **1** Välj **Inställning**.
- **2** Välj **Om**.

## **Installera AA-batterier**

Istället för det medföljande litiumjonbatteriet (*[Installera](#page-4-0)  [litiumjonbatteriet](#page-4-0)*, sidan 1) kan du använda tre AA-batterier med en valbart AA-batterienhet (ingår inte). Det är praktiskt när du exempelvis är ute på en vandringsled och inte har möjlighet att ladda litiumjonbatterierna. Garmin rekommenderar AAlitiumbatterier för bästa resultat.

**Obs!** Det valbara AA-batteriet är endast kompatibelt med enheten Montana 700.

- **1** Vrid D-ringen moturs för att ta bort litiumjonbatteriet från enheten Montana 700.
- **2** Skjut spärren för att öppna AA-batteriet.

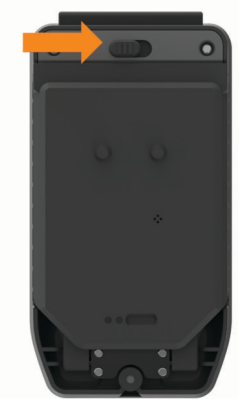

**3** Sätt i tre AA-batterier med rätt polriktning och stäng batteriet.

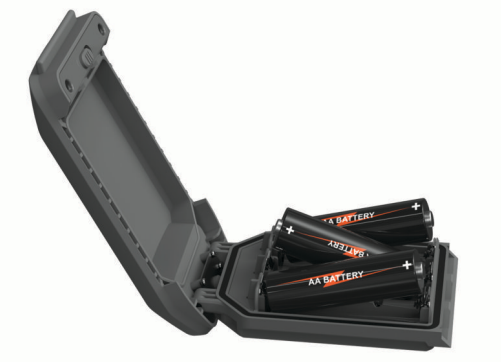

- **4** Sätt i AA-batteriet på baksidan av enheten, vrid D-ringen medurs, och tryck in D-ringen platt mot baksidan av enheten.
- $5$  Håll in  $\Phi$ .
- **6** Välj **Inställning** > **System** > **AA-batterityp**.
- **7** Välj **Alkaliska**, **Litium**, **NiMH** eller **Förladdat NiMH-batteri**.

#### *OBS!*

För att förhindra korrosion, ta bort batterierna från batterienheten när den inte används, och förvara batterienheten på en torr plats.

#### **Skötsel av enheten**

#### *OBS!*

Förvara inte enheten där den kan utsättas för extrema temperaturer eftersom det kan orsaka permanenta skador.

Använd aldrig hårda eller vassa föremål på pekskärmen eftersom den då kan skadas.

Använd inte kemiska rengöringsmedel, lösningsmedel, solskydd eller insektsmedel som kan skada plastkomponenter och ytor.

Fäst väderskyddet ordentligt för att förhindra skada på USBporten.

Fäst väderskyddet ordentligt för att förhindra skada på den externa antennens port.

Undvik kraftiga stötar och ovarsam hantering eftersom det kan förkorta produktens livslängd.

#### **Rengöra enheten**

- **1** Torka av enheten med en fuktad trasa med milt rengöringsmedel.
- **2** Torka enheten torr.

Låt enheten torka helt efter rengöring.

#### **Rengöra pekskärmen**

- **1** Använd en mjuk, ren, luddfri trasa.
- **2** Om det behövs, fukta trasan med vatten.
- **3** Om du använder en lätt fuktad trasa, stäng av enheten och koppla ur enheten från eluttaget.
- **4** Torka skärmen försiktigt med trasan.

#### **Datahantering**

**Obs!** Enheten är inte kompatibel med Windows® 95, 98, Me, Windows NT<sup>®</sup> eller Mac<sup>®</sup> OS 10.3 och tidigare.

#### **Filtyper**

Den handhållna enheten stöder följande filtyper:

- Filer från Garmin Explore.
- GPX-rutt, spår och waypoint-filer.
- GPX-geocachefiler (*[Hämta geocacher med en dator](#page-19-0)*, [sidan 16\)](#page-19-0).
- JPEG-bildfiler.
- GPI-filer med anpassade sevärdheter från Garmin POI Loader. Gå till [www.garmin.com/products/poiloader.](http://www.garmin.com/products/poiloader)
- FIT-filer för export till Garmin Connect.

#### **Installera ett minneskort**

#### **VARNING**

Använd inte vassa föremål till att ta bort batterier som kan bytas ut av användaren.

Du kan installera ett microSD minneskort på upp till 32 GB i handenheten om du vill ha mer lagringsutrymme eller förinlästa kartor.

- **1** Vrid D-ringen moturs och dra uppåt för att ta bort batterienheten.
- **2** Skjut korthållaren  $\overline{1}$  till  $\triangle$  och lyft upp den.
- **3** Sätt i minneskortet med guldkontakterna vända nedåt.

<span id="page-27-0"></span>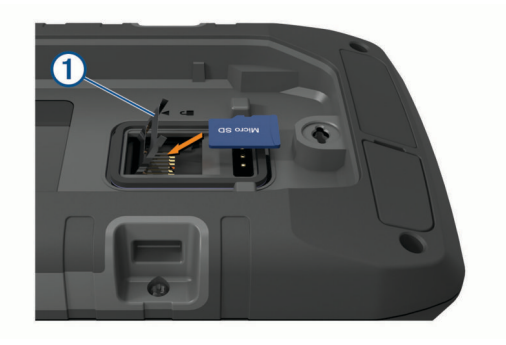

- **4** Stäng korthållaren.
- **5** Skjut korthållaren mot  $\bigcap$  för att låsa den på plats.
- **6** Byt ut batteriet.

#### **Ansluta enheten till en dator**

#### *OBS!*

Förhindra korrosion genom att torka av USB-porten, väderskyddet och det omgivande området noggrant innan du laddar eller ansluter enheten till en dator.

- **1** Lyft upp väderskyddet från USB-porten.
- **2** Anslut den mindre kontakten på USB-kabeln till USB-porten på enheten.
- **3** Anslut den tjocka änden av USB-kabeln till en USB-port på datorn.

Enheten och minneskortet (tillval) visas som flyttbara enheter under Den här datorn på Windows datorer eller som en volym på skrivbordet på Mac datorer.

#### **Överföra filer till enheten**

**1** Anslut enheten till datorn.

På datorer med Windows visas enheten som en flyttbar eller bärbar enhet medan minneskortet kan visas som en andra flyttbar enhet. På datorer med Mac visas enheten och minneskortet som monterade volymer.

**Obs!** På vissa datorer med flera nätverksenheter kan det hända att enheterna inte visas korrekt. Om du vill ha mer information om hur du ansluter diskenheten kan du läsa i dokumentationen till operativsystemet.

- **2** Öppna filläsaren på datorn.
- **3** Välj en fil.
- **4** Välj **Ändra** > **Kopiera**.
- **5** Öppna den bärbara enheten, drivenheten eller volymen till enheten eller minneskortet.
- **6** Bläddra till en mapp.
- **7** Välj **Ändra** > **Klistra in**.

Filen visas i listan med filer i enhetsminnet eller på minneskortet.

#### **Ta bort filer**

#### *OBS!*

Om du inte är säker på vad en fil används till bör du inte ta bort den. Minnet i enheten innehåller viktiga systemfiler som du inte bör ta bort.

- **1** Öppna **Garmin** enheten eller volym.
- **2** Om det behövs öppnar du en mapp eller volym.
- **3** Välj en fil.
- **4** Tryck på **Delete** på tangentbordet.

**Obs!** Om du använder en Apple® dator måste du tömma Papperskorgen för att ta bort filerna helt.

#### **Använda Garmin Connect**

- **1** Anslut enheten till datorn med USB-kabeln.
- **2** Gå till [connect.garmin.com](http://connect.garmin.com).
- **3** Följ instruktionerna på skärmen.

#### **Koppla bort USB-kabeln**

Om enheten är ansluten till datorn som en flyttbar enhet eller volym, måste du koppla bort enheten från datorn på ett säkert sätt för att undvika dataförluster. Om enheten är ansluten till din Windows dator som en flyttbar enhet, behöver du inte koppla från enheten säkert.

- **1** Slutför en åtgärd:
	- Om du har en Windows dator väljer du ikonen **Säker borttagning av maskinvara** i aktivitetsfältet och väljer sedan din enhet.
	- För Apple datorer väljer du enheten och sedan **Arkiv** > **Mata ut**.
- **2** Koppla bort kabeln från datorn.

#### **Specifikationer**

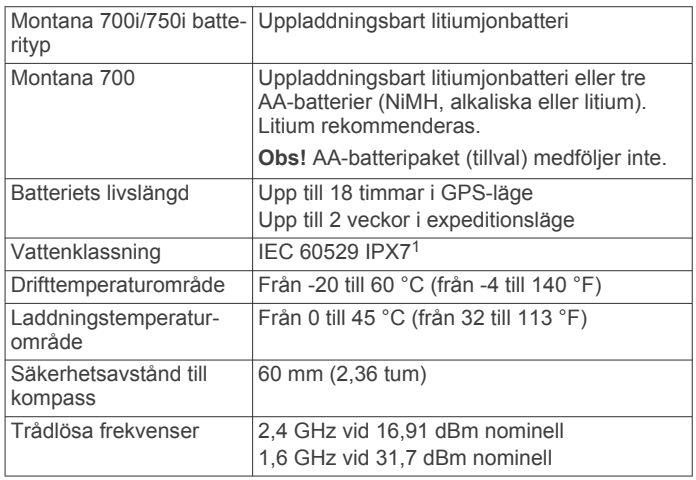

## **Bilagor**

#### **Datafält**

För vissa datafält krävs att du navigerar eller krävs trådlösa tillbehör för att kunna visa data.

- **24-timmars max. temperatur**: Den högsta temperaturen som en kompatibel temperatursensor har uppmätt under de senaste 24 timmarna.
- **24-timmars min. temperatur**: Den lägsta temperaturen som en kompatibel temperatursensor har uppmätt under de senaste 24 timmarna.
- **Aktivitetssträcka**: Tillryggalagd sträcka för aktuellt spår eller aktivitet.
- **Aktuell tid**: Tid på dagen baserat på din aktuella plats och tidsinställningar (format, tidszon och sommartid).

**Aktuellt varv**: Stopptiden för det aktuella varvet.

**Barometer**: Kalibrerat aktuellt lufttryck.

**Batterinivå**: Återstående batteriladdning.

- **Bilsväng**: Riktningen för nästa sväng i rutten. Dessa data visas bara under navigering.
- **Cykelkadens**: Cykling. Vevarmens varvtal. Enheten måste vara ansluten till kadensgivaren för att dessa data ska visas.

**Datum**: Aktuell dag, månad och år.

<sup>1</sup> Enheten tål tillfällig exponering för vatten på upp till 1 m djup i upp till 30 min. Mer information hittar du på [www.garmin.com/waterrating](http://www.garmin.com/waterrating).

- **Distans till destination**: Återstående distans till slutdestinationen. Dessa data visas bara under navigering.
- **Distans till nästa**: Återstående sträcka till nästa waypoint på rutten. Dessa data visas bara under navigering.
- **Djup**: Vattendjup. Enheten måste vara ansluten till en NMEA® 0183 enhet som kan läsa av vattendjupet.
- **ETA nästa**: Det beräknade klockslaget då du når nästa waypoint på rutten (justerat till waypointens lokala tid). Dessa data visas bara under navigering.
- **ETA vid destination**: Det beräknade klockslaget då du når slutdestinationen (justerat till destinationens lokala tid). Dessa data visas bara under navigering.
- **Faktisk fart mot destination**: Hastigheten med vilken du närmar dig en destination längs en rutt. Dessa data visas bara under navigering.
- **Färdtid**: En fortgående uppräkning av den tid som tillbringats i rörelse sedan den senaste återställningen.
- **Fartgräns**: Den rapporterade hastighetsgränsen för vägen. Funktionen finns inte för alla kartor och områden. Följ alltid hastighetsanvisningar på vägskyltar.
- **Glidförhållande**: Förhållandet mellan tillryggalagd horisontell sträcka och ändring i vertikal sträcka.
- **Glidförhållande till destination**: Det glidförhållande som krävs för höjdminskning från din aktuella position till destinationens höjd. Dessa data visas bara under navigering.
- **GPS-höjd**: Höjden på aktuell plats enligt GPS-enheten.
- **GPS-noggrannhet**: Felmarginal för din exakta plats. Exempel: din GPS-position är inom +/- 3,65 m (+/- 12 fot).
- **GPS-riktning**: Riktningen du rör dig i enligt GPS-enheten.
- **GPS Signalstyrka**: Styrkan på GPS-satellitsignalen.
- **Hastighet**: Aktuell fart för resan.
- **Högsta höjd över havet**: Den högsta höjd som nåtts sedan den senaste återställningen.
- **Höjd**: Höjden över eller under havsnivå för din aktuella plats.
- **Höjd över marken**: Höjden på aktuell plats över marken.
- **Ingen**: Det här är ett tomt datafält.
- **Kalorier**: Mängden totala kalorier som förbränts.
- **Kompasskurs**: Riktningen du rör dig i enligt kompassen.
- **Kurs**: Riktning från din aktuella plats till en destination. Dessa data visas bara under navigering.
- **Kurs**: Riktningen från startplatsen till en destination. Kursen kan visas som en planerad eller bestämd rutt. Dessa data visas bara under navigering.
- **Lägsta höjd över havet**: Den lägsta höjd som nåtts sedan den senaste återställningen.
- **Larmtimer**: Den aktuella tiden för nedräkningstimern.
- **Lufttryck**: Okalibrerat lufttryck.
- **Lutning**: Beräkningen av stigning (höjd) under lopp (sträcka). Exempel: Om du stiger 3 m (10 fot) för varje 60 m (200 fot) du färdas är lutningen 5 %.
- **Maximal fart**: Den högsta hastighet som nåtts sedan den senaste återställningen.
- **Maximal sluttning**: Den maximala höjdminskningshastigheten i meter per minut eller fot per minut sedan den senaste återställningen.
- **Maximal stigning**: Den maximala stigningshastigheten i fot per minut eller meter per minut sedan den senaste återställningen.
- **Medelfart i rörelse**: Medelhastigheten i rörelse sedan den senaste återställningen.
- **Medelkadens**: Cykling. Den genomsnittliga kadensen för den aktuella aktiviteten.
- **Medelpuls**: Den genomsnittliga pulsen för den aktuella aktiviteten.
- **Medelpuls %Max.**: Medelprocentandelen av maxpulsen för den aktuella aktiviteten.
- **Medelsluttning**: Den lodräta medelsträckan för höjdminskningen sedan den senaste återställningen.
- **Medelstigning**: Den lodräta medelsträckan för stigningen sedan den senaste återställningen.
- **Medel Varv**: Medelvarvtiden för den aktuella aktiviteten.
- **Pekare**: En pil pekar i riktning mot nästa waypoint eller sväng. Dessa data visas bara under navigering.
- **Plats (latitud/longitud)**: Den aktuella positionen i latitud och longitud oberoende av den valda inställningen för positionsformat.
- **Plats (vald)**: Den aktuella positionen med hjälp av den valda inställningen för positionsformat.
- **Plats för destination**: Positionen för slutdestinationen. Dessa data visas bara under navigering.
- **Puls**: Dina hjärtslag per minut (bpm). Din enhet måste vara ansluten till en kompatibel pulsmätare.
- **Puls %Max.**: Procentandelen av maxpuls.
- **Puls för senaste varv**: Den genomsnittliga pulsen för det senast slutförda varvet.
- **Pulsprocent under varvet**: Medelprocentandelen av maxpulsen för det aktuella varvet.

- **Riktning**: Den riktning som du rör dig i.
- **Senaste varvdistans**: Tillryggalagd sträcka för senast slutförda varv.
- **Senaste varvets kadens**: Cykling. Medelkadensen för det senast slutförda varvet.
- **Senaste varv fart**: Medelfarten för det senast slutförda varvet.
- **Senaste varvtid**: Stopptiden för det senast slutförda varvet.
- **Slutdestination**: Den sista punkten på en rutt till destinationen. Dessa data visas bara under navigering.
- **Sluttning under senaste varvet**: Den vertikala sträckan för höjdminskningen för det senast slutförda varvet.
- **Sluttning under varvet**: Den vertikala sträckan för höjdminskningen för det aktuella varvet.
- **Solnedgång**: Tiden för solnedgång baserat på din GPSposition.
- **Soluppgång**: Tiden för soluppgång baserat på din GPSposition.
- **Soluppgång/solnedgång**: Tiden för nästa soluppgång eller solnedgång baserat på din GPS-position.
- **Stign. sen. varv**: Den vertikala sträckan för stigningen för det senast slutförda varvet.
- **Stigning under varvet**: Den vertikala sträckan för stigningen för det aktuella varvet.
- **Stillestånd**: En fortgående uppräkning av den tid som tillbringats stillastående sedan den senaste återställningen.
- **Stoppur**: Stopptiden för den aktuella aktiviteten.
- **Sväng**: Vinkeldifferensen (i grader) mellan riktningen till destinationen och din aktuella kurs. V betyder att du ska svänga åt vänster. H betyder att du ska svänga åt höger. Dessa data visas bara under navigering.
- **Temperatur**: Lufttemperaturen. Din kroppstemperatur påverkar temperatursensorn. Enheten måste vara ansluten till en tempe sensor för att dessa data ska visas.

**Pulszon**: Prestationszonen för din aktuella puls (1 till 5). Standardzonerna är baserade på din användarprofil och maximala puls (220 minus din ålder).

- <span id="page-29-0"></span>**Temperatur – vatten**: Vattentemperaturen. Enheten måste vara ansluten till en NMEA 0183 enhet som kan läsa av vattentemperaturen.
- **Tidsåtgång för aktivitet**: Den totala inspelade tiden. Om du, t.ex. startar tiduret och löper i 10 minuter, stoppar tiduret i 5 minuter och sedan startar timern igen och löper i 20 minuter, är den förflutna tiden 35 minuter.
- **Tid till destination**: Den beräknade tiden innan du når destinationen. Dessa data visas bara under navigering.
- **Tid till nästa**: Den beräknade tiden som återstår tills du når nästa waypoint på rutten. Dessa data visas bara under navigering.
- **Till kurs**: Den riktning du måste färdas i för att återvända till rutten. Dessa data visas bara under navigering.
- **Total medelfart**: Medelhastigheten i rörelse och vid stopp sedan den senaste återställningen.
- **Totalt nedför**: Den totala höjdminskningen aktivitetens gång eller sedan den senaste återställningen.
- **Total uppför**: Den totala stigningssträckan under aktivitetens gång eller sedan den senaste återställningen.
- **Total varv**: Stopptiden för alla slutförda varv.
- **Trippmätare**: En fortgående uppräkning av den tillryggalagda sträckan för alla resor. Denna summa rensas inte när du återställer trippdata.
- **Trippmätare**: En fortgående uppräkning av den tillryggalagda sträckan sedan den senaste återställningen.
- **Tripptid**: En fortgående uppräkning av den tid som tillbringats i rörelse och stillastående sedan den senaste återställningen.
- **Ur kurs**: Avståndet till vänster eller höger som du avvikit från den ursprungliga resvägen. Dessa data visas bara under navigering.
- **Varv**: Antalet varv som slutförts för den aktuella aktiviteten.
- **Varvdistans**: Tillryggalagd sträcka för aktuellt varv.
- **Varv fart**: Medelfarten för det aktuella varvet.
- **Varvkadens**: Cykling. Den genomsnittliga kadensen för det aktuella varvet.
- **Varv puls**: Den genomsnittliga pulsen för det aktuella varvet.
- **Vertikal fart**: Stigningens eller höjdminskningens hastighet över tiden.
- **Vertikal fart mot destination**: Stigningens eller
- höjdminskningens hastighet i förhållande till en förutbestämd höjd. Dessa data visas bara under navigering.
- **Vertikalt avstånd till destination**: Höjdskillnaden mellan den aktuella platsen och slutdestinationen. Dessa data visas bara under navigering.
- **Vertikalt avstånd till nästa**: Höjdskillnaden mellan den aktuella platsen och nästa waypoint i rutten. Dessa data visas bara under navigering.
- **Waypoint vid nästa**: Nästa punkt på rutten. Dessa data visas bara under navigering.

#### **Tillbehör**

Valfria tillbehör som fästen, kartor, träningstillbehör och utbytesdelar hittar du på<http://buy.garmin.com>eller hos din Garmin återförsäljare.

#### **tempe**

tempe är en ANT+ trådlös temperatursensor. Du kan ansluta sensorn till en säkerhetsrem eller slinga där den utsätts för omgivningens luft och därigenom tillhandahålla en konsekvent källa till exakta temperaturdata. Du måste para ihop tempe med din enhet för att visa temperaturdata från tempe.

#### **Tips för att para ihop ANT+ tillbehör med din Garmin enhet**

- Kontrollera att ANT+ tillbehöret är kompatibelt med Garmin enheten.
- Innan du parar ihop ANT+ tillbehöret med Garmin enheten flyttar du dig 10 m (33 fot) bort från andra ANT+ tillbehör.
- Flytta Garmin enheten inom avståndet 3 m (10 fot) för ANT+ tillbehöret.
- När du har parat ihop enheterna första gången känner Garmin enheten automatiskt igen ANT+ tillbehöret varje gång det aktiveras. Denna process sker automatiskt när du slår på Garmin enheten och tar bara några sekunder när tillbehören aktiveras och fungerar som de ska.
- När Garmin enheten väl har parats ihop med ett tillbehör tar den endast emot data från det tillbehöret och du kan utan problem vara i närheten av andra tillbehör.

## **Felsökning**

#### **Maximera batteritiden**

Du kan förlänga batteriernas livslängd på flera olika sätt.

- Stäng av skärmen (*[Använda strömknappen](#page-5-0)*, sidan 2).
- Minska bakgrundsbelysningens ljusstyrka (*[Justera](#page-5-0) [belysningen](#page-5-0)*, sidan 2).
- Korta bakgrundsbelysningens tidsgräns (*[Skärminställningar](#page-23-0)*, [sidan 20\)](#page-23-0).
- Minska ficklampans ljusstyrka eller användningen av ficklampan (*[Använda ficklampan](#page-19-0)*, sidan 16).
- Använd batterisparläget (*[Sätta på batterisparläget](#page-23-0)*, sidan 20).
- Använd expeditionsläget (*[Starta expeditionsläget](#page-23-0)*, sidan 20).
- Stäng av trådlös anslutning (*Wi*‑*[Fi inställningar](#page-23-0)*, sidan 20).
- Stäng av Bluetooth teknik (*[Bluetooth inställningar](#page-23-0)*, sidan 20).
- Stäng av ytterligare satellitsystem (*[GPS och andra](#page-22-0)  [satellitsystem](#page-22-0)*, sidan 19).

#### **Starta om enheten**

Om enheten slutar svara kan du behöva starta om den. Detta raderar inte dina data eller inställningar.

- **1** Ta bort batterierna.
- **2** Sätt tillbaka batterierna.
- $3$  Håll ned  $\mathbf{0}$ .

#### **Enheten är på fel språk**

Du kan ändra språk om du har råkat välja fel språk på enheten.

- 1 Välj $\triangle$
- 2 Välj $\chi$ .
- **3** Välj  $\ddot{\phi}$ .
- 
- **4** Välj den andra posten i listan.
- **5** Välj den första posten i listan.
- **6** Välj språk.

#### **Om pulszoner**

Många idrottsmän använder pulszoner för att mäta och förbättra sin kardiovaskulära styrka och träningsnivå. En pulszon är ett angivet intervall av hjärtslag per minut. De fem mest använda pulszonerna är numrerade från 1 till 5 efter stigande intensitet. I allmänhet beräknas pulszoner på procentandelar av den maximala pulsen.

#### **Träningsmål**

Om du känner till dina pulszoner kan du enklare mäta och förbättra din träning genom att förstå och tillämpa dessa principer.

• Din puls är ett bra mått på träningens intensitet.

<span id="page-30-0"></span>• Träning i vissa pulszoner kan hjälpa dig att förbättra din kardiovaskulära kapacitet och styrka.

Om du känner till din maxpuls kan du använda tabellen (*Beräkning av pulszon*, sidan 27) för att fastställa den bästa pulszonen för dina träningsmål.

Om du inte känner till din maxpuls kan du använda någon av de beräkningsfunktioner som finns tillgängliga på internet. Vissa gym och vårdcentraler erbjuder ett test som mäter maximal puls. Standardvärdet för maxpulsen är 220 minus din ålder.

#### **Beräkning av pulszon**

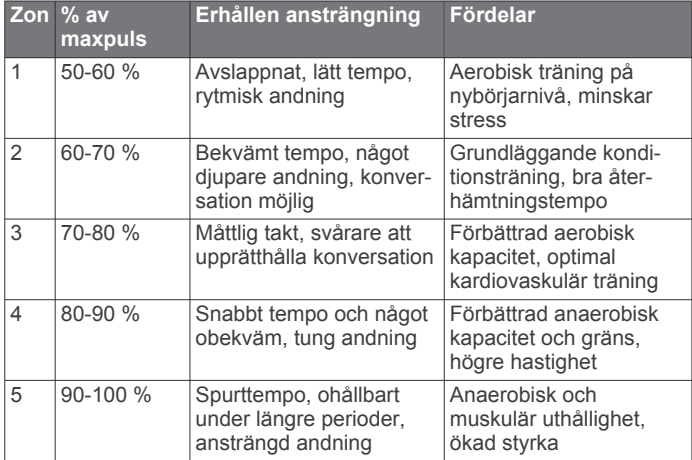

## **Index**

#### <span id="page-31-0"></span>**A**

adresser, söka **[9](#page-12-0)** aktiviteter **[2,](#page-5-0) [11](#page-14-0), [12](#page-15-0)** anpassa enheten **[14](#page-17-0), [18,](#page-21-0) [20,](#page-23-0) [21](#page-24-0)** ANT+ sensorer **[21](#page-24-0)** para ihop **[26](#page-29-0)** användardata, ta bort **[24](#page-27-0)** användarprofil **[21](#page-24-0)** appar **[7,](#page-10-0) [8](#page-11-0)** Auto Lap **[21](#page-24-0)** aviseringar **[7,](#page-10-0) [8](#page-11-0), [13](#page-16-0)**

#### **B**

bakgrundsbelysning **[2,](#page-5-0) [20](#page-23-0)** barometer **[7](#page-10-0)** BaseCamp **[14](#page-17-0)** batteri förvaring **[2](#page-5-0)** ladda **[1](#page-4-0), [2](#page-5-0)** maximera **[2,](#page-5-0) [20,](#page-23-0) [26](#page-29-0)** maximerar **[20](#page-23-0)** montera **[1,](#page-4-0) [23](#page-26-0)** nivå **[1](#page-4-0)** BirdsEye bilder **[13](#page-16-0)** Bluetooth sensorer **[21](#page-24-0)** Bluetooth teknik **[7](#page-10-0)** Bluetooth teknologi **[3,](#page-6-0) [7](#page-10-0), [20](#page-23-0)**

#### **C**

chirp **[17](#page-20-0), [21](#page-24-0)** City Navigator **[9](#page-12-0)** Connect IQ **[8,](#page-11-0) [13](#page-16-0)**

#### **D**

data **[5](#page-8-0)** dela **[12](#page-15-0)** lagra **[8](#page-11-0), [24](#page-27-0)** överföra **[8,](#page-11-0) [24](#page-27-0)** dataanvändning **[5](#page-8-0)** datafält **[8,](#page-11-0) [18](#page-21-0), [24](#page-27-0)** dator, ansluta<sup>[24](#page-27-0)</sup> dela data **[12,](#page-15-0) [13](#page-16-0), [18](#page-21-0)** delmål **[10](#page-13-0)**

#### **E**

enhet, skötsel **[23](#page-26-0)**

#### **F**

felsökning **[22,](#page-25-0) [23](#page-26-0), [26](#page-29-0)** ficklampa **[13,](#page-16-0) [16](#page-19-0)** filer, överföra **[16,](#page-19-0) [23,](#page-26-0) [24](#page-27-0)** foto **[15](#page-18-0)** ta **[15](#page-18-0)** visa **[15](#page-18-0)** färddator **[6](#page-9-0)**

första konfiguration **[2](#page-5-0)**

**G** Garmin Connect **[7](#page-10-0)** lagra data **[24](#page-27-0)** Garmin Explore **[23](#page-26-0)** Garmin Express **[8,](#page-11-0) [22](#page-25-0)** uppdatera programvaran **[22](#page-25-0)** geocacher **[13](#page-16-0), [16,](#page-19-0) [17,](#page-20-0) [23](#page-26-0)** hämta **[16](#page-19-0)** inställningar **[21](#page-24-0)** navigera till **[17](#page-20-0)** geocachningar **[17](#page-20-0)** GLONASS **[19](#page-22-0)** GPS **[3](#page-6-0), [13,](#page-16-0) [18](#page-21-0), [19](#page-22-0)** satellitsida **[18](#page-21-0)**

#### **H**

headset **[8](#page-11-0)** para ihop **[8](#page-11-0)** historik **[5,](#page-8-0) [12](#page-15-0)** skicka till datorn **[8](#page-11-0), [24](#page-27-0)** hund, spåra **[15](#page-18-0), [16](#page-19-0)** huvudmeny **[5,](#page-8-0) [14](#page-17-0)**

hämta, geocacher **[16](#page-19-0)** höjd **[6](#page-9-0), [7](#page-10-0)** profil **[11](#page-14-0), [12](#page-15-0)** höjdmätare **[6](#page-9-0), [7](#page-10-0)**

#### **I**

idrottare hela livet **[21](#page-24-0)** ikoner **[3](#page-6-0), [16](#page-19-0)** inforutor **[6,](#page-9-0) [18](#page-21-0)** inReach **[21](#page-24-0)** inReach fjärrkontroll **[13,](#page-16-0) [17](#page-20-0), [21](#page-24-0)** inställningar **[3](#page-6-0) – [7,](#page-10-0) [18](#page-21-0) –[22](#page-25-0)** enhet **[20,](#page-23-0) [21](#page-24-0)** registrera **[11](#page-14-0) J**

jakt- och fisketider **[13](#page-16-0)**

## **K**

kalender **[13](#page-16-0)** kalibrera, höjdmätare **[7](#page-10-0)** kamera **[15](#page-18-0)** inställningar **[20](#page-23-0)** kartor **[5,](#page-8-0) [9,](#page-12-0) [11,](#page-14-0) [15](#page-18-0)** BirdsEye bilder **[15](#page-18-0)** datafält **[18](#page-21-0)** inställningar **[5](#page-8-0)** mäta avstånd **[5](#page-8-0)** navigera **[5,](#page-8-0) [12](#page-15-0)** orientering **[5](#page-8-0)** uppdatera **[22](#page-25-0)** valfritt **[9](#page-12-0)** zoom **[5](#page-8-0)** knappar **[1](#page-4-0), [2](#page-5-0), [20](#page-23-0)** kompass **[5](#page-8-0), [6](#page-9-0)** inställningar **[6](#page-9-0)** kalibrera **[6](#page-9-0)** navigera **[5](#page-8-0)** kontakt **[4](#page-7-0)** lägga till **[4](#page-7-0)** redigera **[5](#page-8-0)** ta bort **[5](#page-8-0)** Kurs mot mål **[6](#page-9-0) L** ladda **[1,](#page-4-0) [2](#page-5-0)** lagra data **[8,](#page-11-0) [24](#page-27-0)** larm klocka **[13](#page-16-0), [15](#page-18-0)** larmgräns **[10](#page-13-0), [18](#page-21-0)** ljud **[18](#page-21-0)** marint **[21](#page-24-0)** ljud **[18](#page-21-0), [20](#page-23-0)** låsa, skärm **[2](#page-5-0)**

#### **M**

man överbord (MÖB) **[18](#page-21-0)** marint inställningar **[21](#page-24-0)** larminställning **[21](#page-24-0)** meddelanden **[1,](#page-4-0) [3,](#page-6-0) [5](#page-8-0)** navigera **[3](#page-6-0)** ta bort **[3](#page-6-0)** microSD-kort. *Se* minneskort miniräknare **[13](#page-16-0)** minneskort **[23](#page-26-0)** måttenheter **[22](#page-25-0)** mäta avstånd **[5](#page-8-0)** MÖB **[18](#page-21-0)**

#### **N**

navigation, avbryta **[9](#page-12-0)** navigering **[5](#page-8-0), [8](#page-11-0)** kompass **[5](#page-8-0)** Kurs mot mål **[6](#page-9-0)** kurspekare **[6](#page-9-0)** väg **[9](#page-12-0)** nedräkningstimer **[15](#page-18-0)**

#### **O**

områdesberäkning **[13,](#page-16-0) [15](#page-18-0)**

#### **P**

para ihop **[15](#page-18-0)** ANT+ sensorer **[26](#page-29-0)** givare **[21](#page-24-0)** headset **[8](#page-11-0)** smartphone **[7](#page-10-0)** pekskärm **[2,](#page-5-0) [22](#page-25-0)** positioner redigera **[9](#page-12-0)** spara **[9](#page-12-0)** positionsformat **[22](#page-25-0)** positionslarm **[10,](#page-13-0) [13,](#page-16-0) [18](#page-21-0)** produktregistrering **[17](#page-20-0)** profiler **[13,](#page-16-0) [18](#page-21-0), [21,](#page-24-0) [22](#page-25-0)** programvara, uppdatera **[22](#page-25-0)** puls, zoner **[26,](#page-29-0) [27](#page-30-0)**

#### **R**

registrera enheten **[16](#page-19-0)** rengöra enheten **[23](#page-26-0)** rengöra pekskärmen **[23](#page-26-0)** reseplanerare. *Se* rutter rutter **[10](#page-13-0), [11](#page-14-0)** inställningar **[20](#page-23-0)** navigera **[10](#page-13-0)** redigera **[10](#page-13-0)** skapa **[10](#page-13-0)** ta bort **[11](#page-14-0)** visa på kartan **[11](#page-14-0)** röstmeddelande **[8](#page-11-0)**

#### **S**

satellitsida **[18](#page-21-0)** satellitsignaler **[2,](#page-5-0) [13,](#page-16-0) [18](#page-21-0)** söka **[2](#page-5-0)** sida **[2](#page-5-0)** orientering **[19](#page-22-0)** skärm, låsa **[2](#page-5-0)** skärminställningar **[20](#page-23-0)** skärmknappsats **[2](#page-5-0)** smartphone **[8](#page-11-0)** appar **[7](#page-10-0)** para ihop **[7](#page-10-0)** soluppgång och solnedgång **[13](#page-16-0)** SOS **[1,](#page-4-0) [3,](#page-6-0) [4](#page-7-0)** skicka **[4](#page-7-0)** stoppa **[4](#page-7-0)** specifikationer **[24](#page-27-0)** språk **[26](#page-29-0)** spår **[11,](#page-14-0) [12](#page-15-0), [14](#page-17-0)** navigera **[12](#page-15-0)** spåra **[3,](#page-6-0) [4](#page-7-0)** stoppur **[13](#page-16-0)** systeminställningar **[19](#page-22-0), [20](#page-23-0)**

#### **T**

ta bort, alla användardata **[24](#page-27-0)** tempe **[21,](#page-24-0) [26](#page-29-0)** temperatur **[26](#page-29-0)** testa enheten **[4](#page-7-0)** tid, zoner och format **[22](#page-25-0)** tidsinställningar **[22](#page-25-0)** tillbehör **[21](#page-24-0), [23,](#page-26-0) [26](#page-29-0)** timer **[12](#page-15-0)** nedräkning **[15](#page-18-0)** TracBack **[12](#page-15-0)** trippinformation, visa **[6](#page-9-0)** trådlöst headset **[8](#page-11-0)** träning **[21](#page-24-0)**

#### **U**

USB **[20](#page-23-0)** kontakt **[1](#page-4-0)** koppla bort **[24](#page-27-0)** masslagringsläge **[23](#page-26-0)** överföra filer **[23](#page-26-0)**

#### **V**

Vart? **[8](#page-11-0)** VIRB fjärrkontroll **[13,](#page-16-0) [18](#page-21-0)** väder **[12,](#page-15-0) [13](#page-16-0)** inReach **[12](#page-15-0)** karta **[13](#page-16-0)** radar **[13](#page-16-0)** Väder **[13](#page-16-0)**

#### **W**

waypoints **[2](#page-5-0), [9,](#page-12-0) [10](#page-13-0)** beräkna **[6](#page-9-0), [9](#page-12-0)** navigera **[9](#page-12-0)** redigera **[9,](#page-12-0) [10](#page-13-0)** spara **[9](#page-12-0)** ta bort **[9](#page-12-0)** Wi ‑Fi **[7](#page-10-0)** ansluta **[8](#page-11-0), [20](#page-23-0)** widgetar **[8](#page-11-0)**

## **Å**

återställa enheten **[22](#page-25-0)**

#### **Ä**

äventyr **[14](#page-17-0)**

#### **Ö**

överföra filer **[14,](#page-17-0) [16](#page-19-0), [18](#page-21-0), [23](#page-26-0)** spår **[18](#page-21-0)**

# support.garmin.com

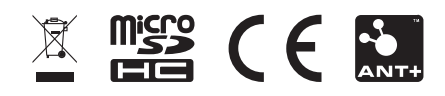